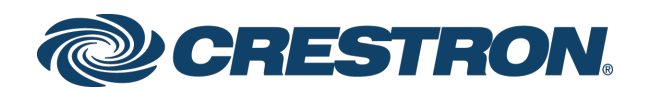

# TSR-310 Handheld Touch Screen Remote

Supplemental Guide Crestron Electronics, Inc.

#### Original Instructions

The U.S. English version of this document is the original instructions. All other languages are a translation of the original instructions.

Crestron product development software is licensed to Crestron dealers and Crestron Service Providers (CSPs) under a limited non-exclusive, non-transferable Software Development Tools License Agreement. Crestron product operating system software is licensed to Crestron dealers, CSPs, and end-users under a separate End-User License Agreement. Both of these Agreements can be found on the Crestron website a[t www.crestron.com/legal/software\\_license\\_agreement.](http://www.crestron.com/legal/software_license_agreement)

The warranty for Crestron products can be found at [www.crestron.com/legal/sales-terms-conditions-warranties.](http://www.crestron.com/legal/sales-terms-conditions-warranties)

The specific patents that cover Crestron products are listed a[t www.crestron.com/legal/patents.](http://www.crestron.com/legal/patents)

Certain Crestron products contain open source software. For specific information, visit [www.crestron.com/legal/open-source-software.](http://www.crestron.com/legal/open-source-software)

Crestron, the Crestron logo, Crestron Pyng, Crestron Studio, Crestron Toolbox, and Smart Graphics are either trademarks or registered trademarks of Crestron Electronics, Inc. in the United States and/or other countries. Alexa and Amazon are either trademarks or registered trademarks of Amazon in the United States and/or other countries. Aruba Networks is either a trademark or a registered trademark of Aruba Networks, Inc. in the United States and/or other countries. Cisco is either a trademark or a registered trademark of Cisco Systems, Inc. in the United States and/or other countries. Google is either a trademark or a registered trademarks of Google, Inc. in the United States and/or other countries. NETGEAR is either a trademark or a registered trademark of NETGEAR, Inc. in the United States and/or other countries. Pakedge is either a trademark or a registered trademark of Control4 Corporation in the United States and/or other countries. Ruckus is either a trademark or a registered trademark of Ruckus Wireless, Inc. in the United States and/or other countries. Ubiquiti is either a trademark or a registered trademark of Ubiquiti Networks, Inc. in the United States and/or other countries. Wi-Fi is either a trademark or a registered trademark of Wi-Fi Alliance in the United States and/or other countries. Other trademarks, registered trademarks, and trade names may be used in this document to refer to either the entities claiming the marks and names or their products. Crestron disclaims any proprietary interest in the marks and names of others. Crestron is not responsible for errors in typography or photography.

This document was written by the Technical Publications department at Crestron. ©2019 Crestron Electronics, Inc.

# Contents

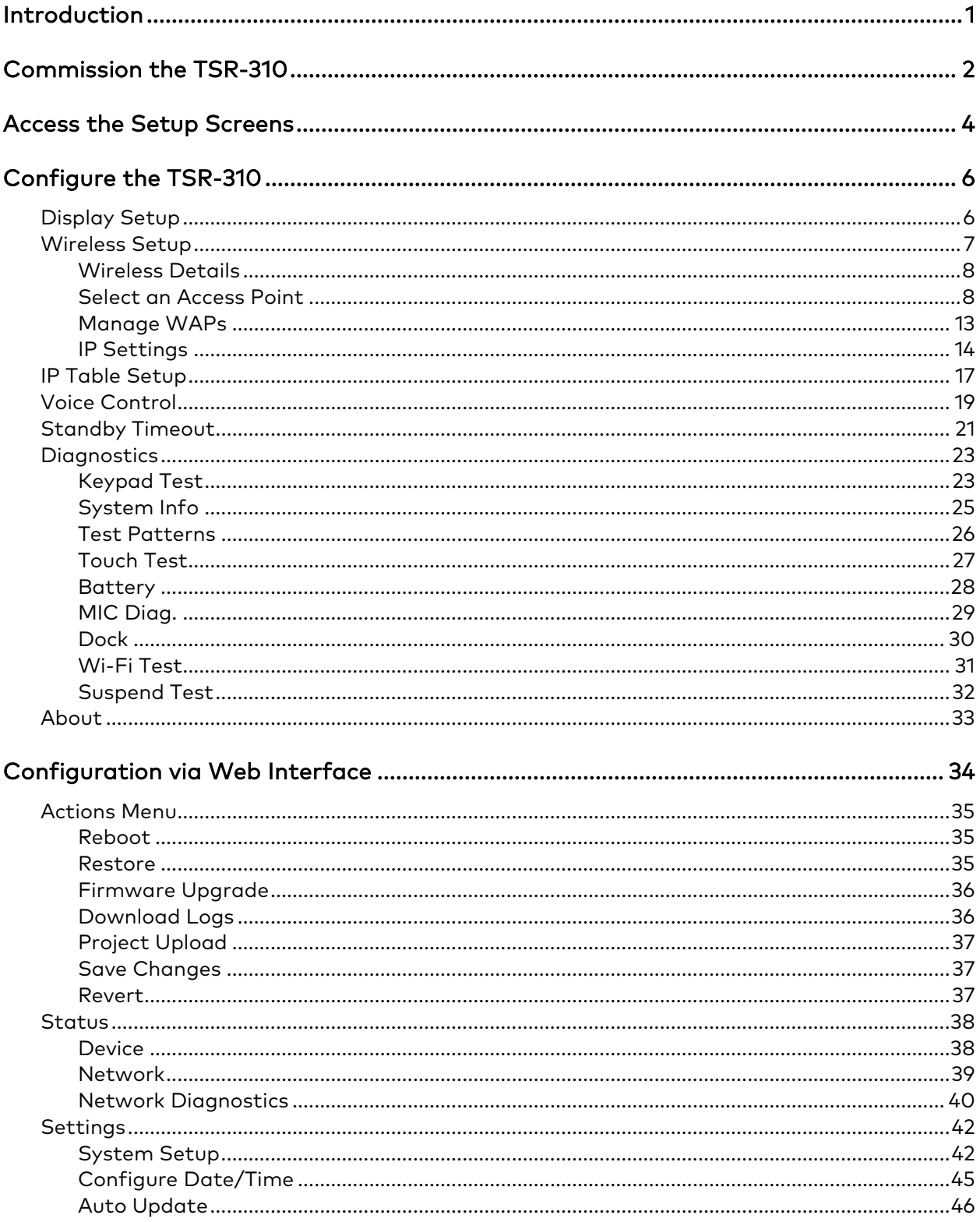

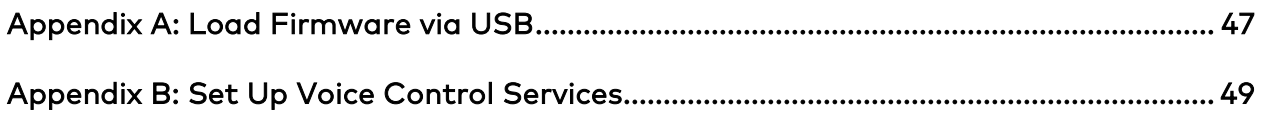

# TSR-310: Handheld Touch Screen Remote

## <span id="page-4-0"></span>Introduction

The Crestron® TSR-310 is a durable handheld remote with a 3 in. color touch screen, backlit buttons, voice control capability, and enhanced Wi-Fi® network wireless communications. Movement sensing wakes the remote when it is handled so that it is always ready to be used. The TSR-310 may also be paired with Crestron Pyng® OS 2 and other Crestron control solutions for complete control over audio, video, lighting, shades, and other amenities.

The following supplemental documents are available a[t www.crestron.com/manuals:](http://www.crestron.com/manuals)

- For more information on the TSR-310, refer to the TSR-310 Quick Start (Doc. 8225).
- For more information on configuring the TSR-310 with Crestron-approved WAPs (wireless access points), refer to the TSR-310 Wireless Access Points Configuration Guide (Doc. 8309).
- For more information on Performance UI software, which is preinstalled on the TSR-310 and provides an advanced user interface for controlling a Crestron Pyng OS 2 system, refer to the Performance UI for TSR-310 Operations Guide (Doc. 8410) and the TSR-310 User Guide (Doc. 8421).

## <span id="page-5-0"></span>Commission the TSR-310

If the TSR-310 ships with Performance UI mode enabled by default, the following screen is displayed once the TSR-310 wakes from low power mode (after power is applied for the first time). For more information on powering the device, refer to the TSR-310 Quick Start (Doc. 8225).

## Wi-Fi Connection Screen

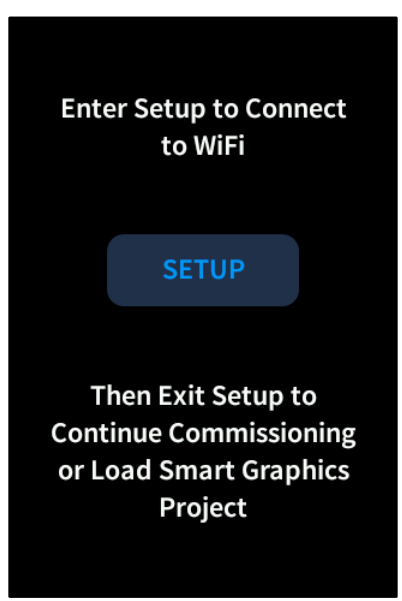

NOTE: For older TSR-310 devices that did not ship with Performance UI mode enabled by default, Performance UI mode can be enabled manually through Crestron Toolbox™ software after upgrading the device to the latest firmware. For more information, refer to the Performance UI for TSR-310 Operations Guide (Doc. 8410).

Tap SETUP to enter the device setup screens and to connect the TSR-310 to a Wi-Fi network.

- For more information on the device setup screens, refer to "Access the Setup Screens" on page [4.](#page-7-0)
- For more information on connecting to a Wi-Fi network, refer to "Select an Access Point" on page [8.](#page-11-1)

Once the TSR-310 is connected to a valid Wi-Fi network, the following screen displayed after exiting the setup screens.

#### No System Configured Screen

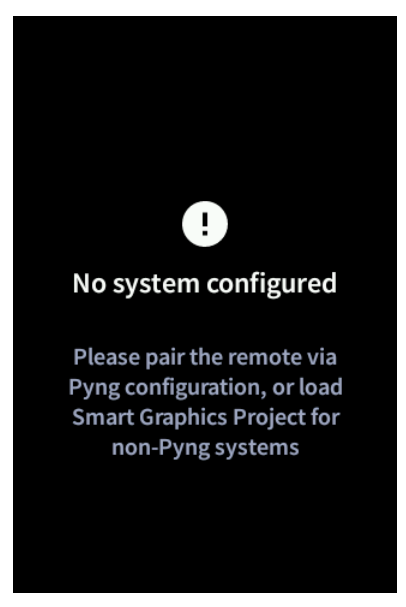

The TSR-310 may be set up to run the built-in Performance UI software or a custom Smart Graphics® technology project.

- To use the built-in Performance UI software, pair the TSR-310 to an existing Crestron Pyng OS 2 system via the Crestron Pyng configuration app. For more information, refer to the Performance UI for TSR-310 Operations Guide (Doc. 8410).
- To use a custom Smart Graphics project, upload the custom project to the TSR-310 using Crestron Toolbox software. For more information, refer to the Crestron Toolbox help file.

## <span id="page-7-0"></span>Access the Setup Screens

The setup screens enable basic configuration prior to regular operation of the TSR-310.

To access the setup screens during regular operation, press the power (1), microphone  $(2)$ , home  $(3)$ , and raise volume  $(4)$  buttons twice in sequence  $(1, 2, 3, 4, 1, 2, 3, 4)$  within five seconds. Refer to the illustration below for button locations on the TSR-310.

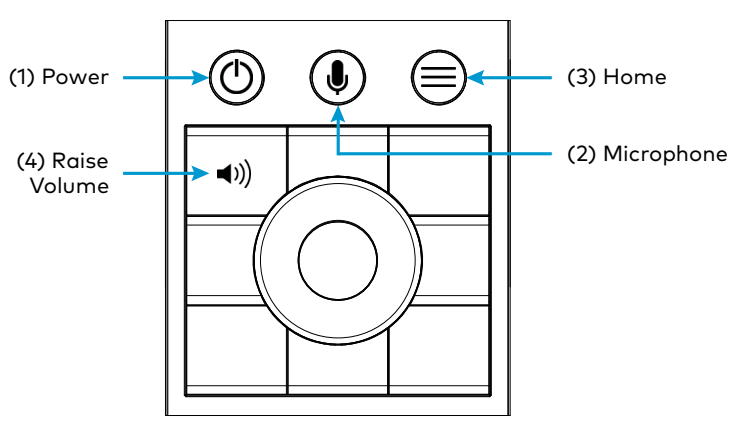

NOTE: The TSR-310 also provides a web configuration interface that may be used to view and configure various TSR-310 settings. For more information, refer to "Configuration via Web Interface," starting on page [34.](#page-37-0)

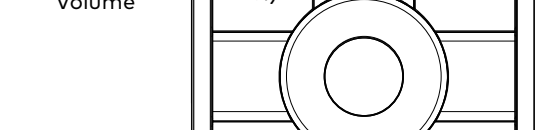

TSR-310 Button Press Locations

The TSR-310 main setup screen is displayed.

#### TSR-310 Setup Screen

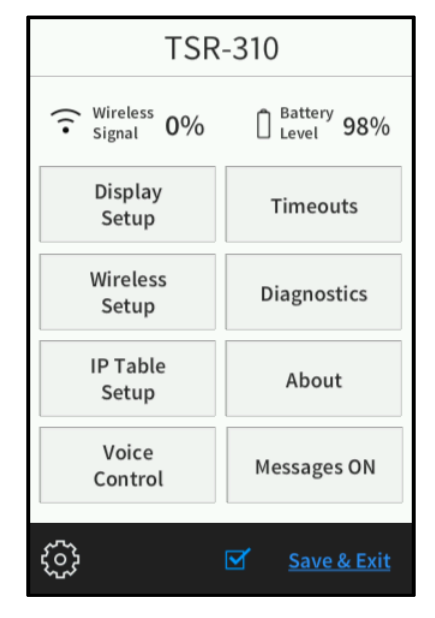

The setup screen provides buttons for the display setup, wireless setup, IP table setup, voice control, standby timeouts, and diagnostics. There is also a button to toggle system messages on or off and an About button that provides information about the TSR-310.

Additionally, the setup screen displays the signal level of the wireless connection and the battery level of the TSR-310.

The functions of each button are detailed in the following pages of this guide.

NOTE: A toolbar is present on the bottom of all setup screens. The toolbar provides a gear button  $\ddot{\textcircled{}}$  that may be tapped to return to the main setup screen and a Save & Exit button that may be tapped to save all settings, to exit the setup screens, and to return to the main project.

## <span id="page-9-0"></span>Configure the TSR-310

Refer to the following sections for information about each TSR-310 setup screen.

## <span id="page-9-1"></span>Display Setup

On the setup screen, tap Display Setup to display the Display Setup screen.

## Display Setup Screen

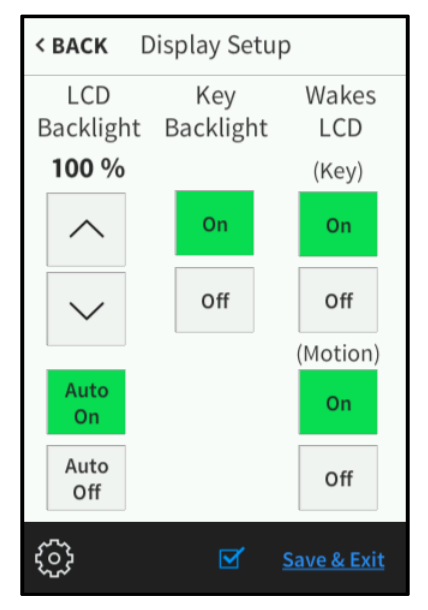

Use the Display Setup screen to adjust LCD backlight and hard button backlight settings:

- If Auto Off is selected below, tap the up and down arrows under LCD Backlight to raise or lower the brightness level of the LCD backlight from 0 to 100%.
- Tap Auto On or Auto Off under LCD Backlight to turn setting the brightness of the LCD backlight automatically on or off.
- Tap On or Off under Key Backlight to turn the key (hard button) backlight on or off.
- Tap On or Off under Wakes LCD (Key) to turn the ability to wake the LCD by pressing any button on the remote on or off.

NOTE: If Wakes LCD (Key) is set to Off, the LCD wakes only when the power, microphone, or home buttons are pressed. Refer to the illustration on page [1](#page-4-0) for button locations.

• Tap On or Off under Wakes LCD (Motion) to turn the ability to wake the LCD by moving the remote on or off.

NOTE: If Wakes LCD (Motion) is set to On, this behavior is only applicable when the remote is undocked.

Tap < BACK to return to the main setup screen.

## <span id="page-10-0"></span>Wireless Setup

On the setup screen, tap Wireless Setup to display the Wireless Setup screen.

### Wireless Setup Screen

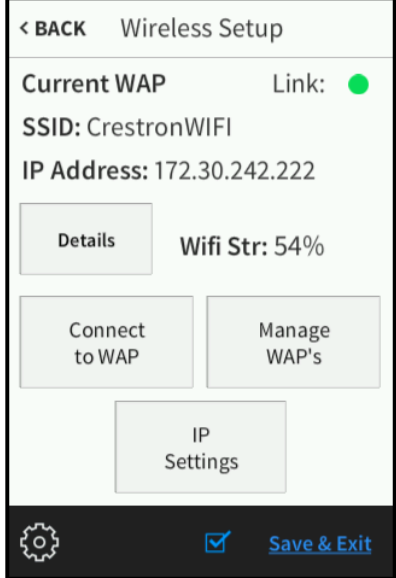

Use the Wireless Setup screen to view wireless connection details, to connect to a WAP, to manage existing WAPs, and to configure IP settings.

The Wireless Setup screen also displays the SSID (service set identifier) and IP address of the current WAP connection, the strength of the wireless connection, and a Link indicator that indicates the status of the wireless connection. (Green indicates that the wireless connection is active.)

The functions of each Wireless Setup button are described in the following sections.

NOTE: For more information on configuring WAP settings for optimal device performance, refer to the TSR-310 Wireless Access Points Configuration Guide (Doc. 8309).

## <span id="page-11-0"></span>Wireless Details

On the Wireless Settings screen, tap Details to display the Wireless Details screen.

## Wireless Details Screen

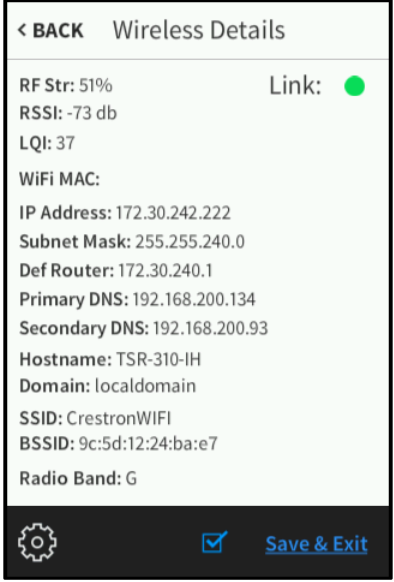

Use the Wireless Details screen to view various wireless connection details for the TSR-310 and the current WAP. A Link indicator is also provided to indicate the status of the wireless connection. (Green indicates that the wireless connection is active.)

Tap < Back to return to the Wireless Setup screen.

## <span id="page-11-1"></span>Select an Access Point

On the Wireless Settings screen, tap Connect to WAP to display the Select Access Point screen.

## Select Access Point Screen

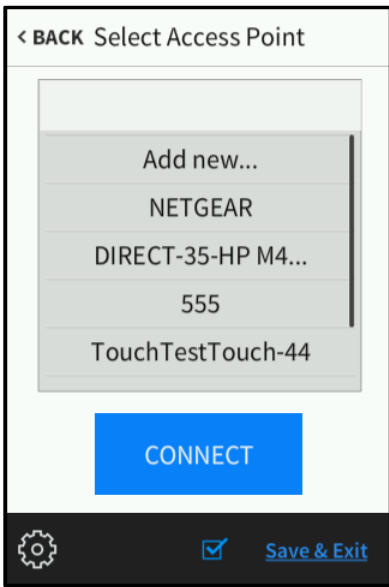

Use the Select Access Point screen to connect the TSR-310 to an existing WAP that is in range or to configure a new WAP.

NOTE: The TSR-310 alerts the user if the desired WAP is not included in Crestron's list of recommended WAP brands. The TSR-310 has been tested and verified to work with the following WAP brands:

- Aruba Networks® access points
- Cisco® access points
- Crestron access points
- Luxul access points
- Pakedge® access points
- Ruckus® access points
- Ubiquiti® access points

To set up a Wi-Fi network connection:

NOTE: If the desired WAP is already listed, tap the access point, tap Connect, and then proceed to step 9 in the following procedure.

- 1. Tap Add new in the list of WAPs.
- 2. Tap Connect. The Confirm Info screen is displayed.

#### Confirm Info Screen

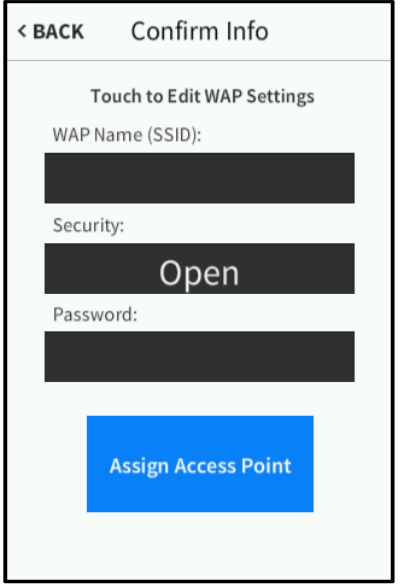

- 3. Tap the WAP Name (SSID) field.
- 4. Enter the name of the WAP using the on-screen keyboard.
- 5. Tap SAVE to save the access point name or CANCEL to discard any changes.
- 6. Tap the Security field on the Confirm Info screen. The Encryption screen is displayed.

### Encryption Screen

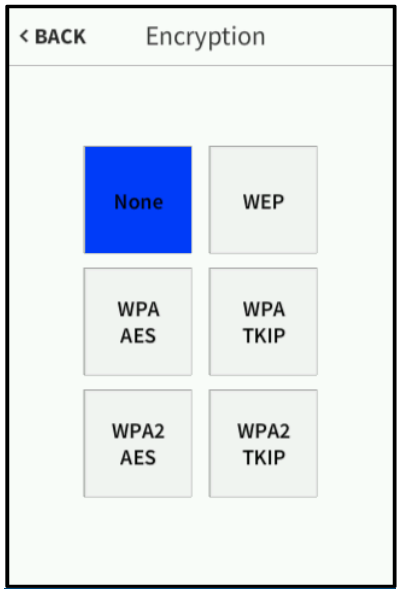

- 7. Tap the appropriate type of encryption used by the access point.
- 8. Tap < BACK.
- 9. Tap the Password field on the Confirm Info screen.
- 10. Enter the access point connection password using the on-screen keyboard.
- 11. Tap SAVE to save the password or CANCEL to discard any changes.
- 12. Tap Assign Access Point on the Confirm Info screen once all access point information is entered. The WAP Connect screen is displayed.

## WAP Connect Screen

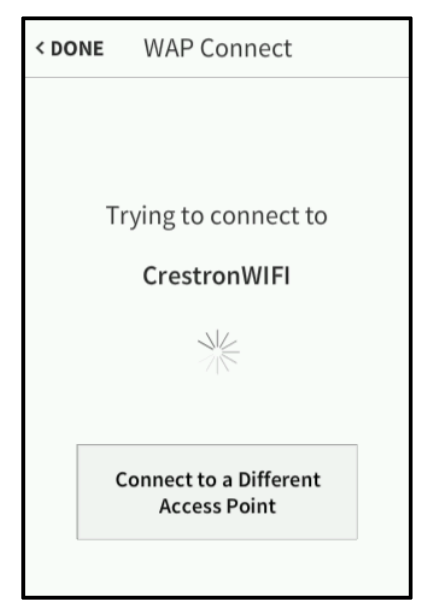

If the WAP connection is successful, the WAP Connect screen indicates that the connection is active.

## WAP Connect Screen - Connected

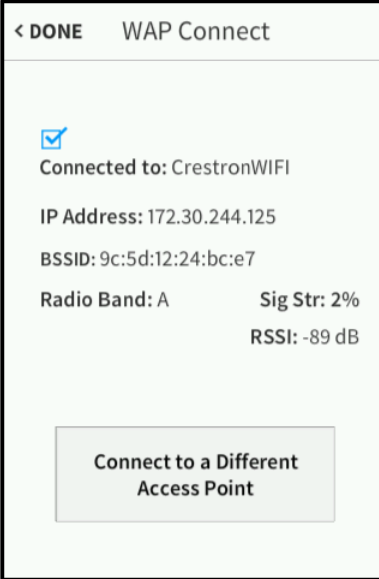

NOTE: If four WAPs have already been assigned, the WAP Connect screen indicates that the preferred WAP list is full. Tap Delete an access point? to display the Manage WAPs screen, where an existing WAP may be deleted, or tap < DONE to cancel adding the new WAP. For more information, refer to "Manage WAPs" on the next page.

Tap < DONE to return to the Wireless Setup screen.

## <span id="page-16-0"></span>Manage WAPs

On the Wireless Settings screen, tap Manage WAPs to display the Manage WAPs screen.

## Manage WAPs Screen

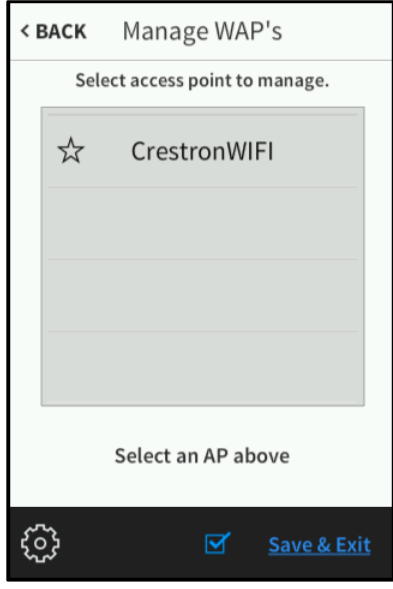

Use the Manage WAPs screen to manage settings for up to four saved WAPs. Tap one of the listed WAPs to display buttons for managing the selected WAP.

NOTE: For most applications, Crestron does not recommend using more than one saved WAP at any given time.

#### Manage WAPs Screen - WAP Selected

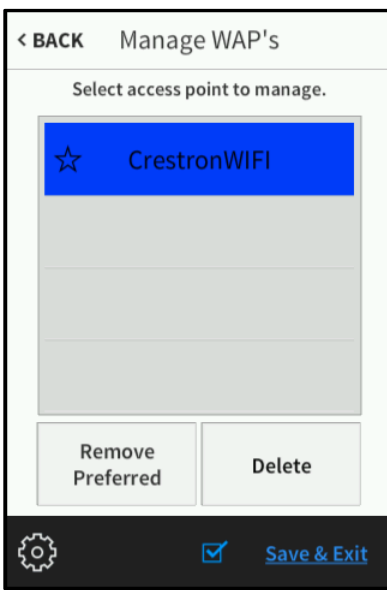

• Tap Set as Preferred to set the selected WAP as the preferred WAP. Tap Remove Preferred to remove the selected WAP as preferred.

### NOTES:

- ∙ The TSR-310 attempts to establish a connection to the preferred WAP by default.
- ∙ A star icon displays to the left of the preferred WAP on the Manage WAPs screen to indicate that the WAP is selected as preferred.
- Tap Delete to delete the selected WAP. If a WAP is deleted, it must be added back to the list using the procedures described in "Select an Access Point" on page [8.](#page-11-1)

Tap < BACK to return to the Wireless Setup screen.

### <span id="page-17-0"></span>IP Settings

On the Wireless Settings screen, tap IP Settings to display the IP Settings screen.

#### IP Settings Screen

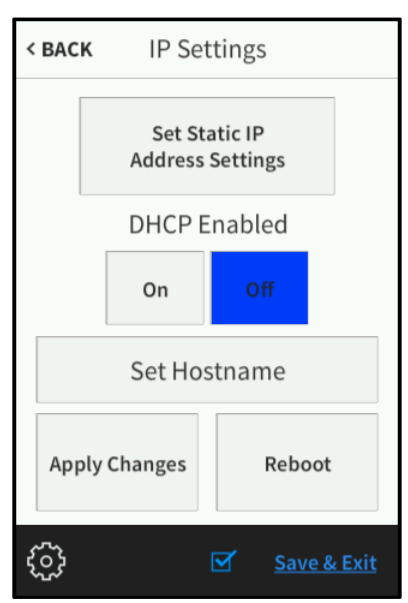

Use the IP Settings screen to configure IP, DHCP (dynamic host configuration protocol), and hostname settings for the TSR-310.

DHCP may be enabled or disabled by tapping On or Off under DHCP Enabled. When DHCP is disabled, the Set Static IP Address Settings button is used to configure static IP address settings.

NOTE: DHCP is enabled by default.

To change a static IP address, tap Off under DHCP Enabled, and then tap Set Static IP Address Settings to display the Static IP screen.

## Static IP Screen

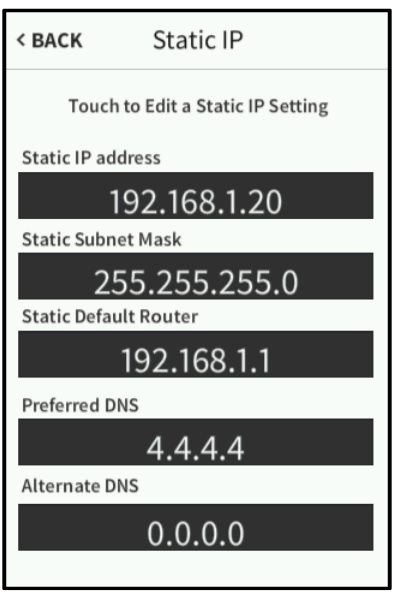

To edit the static IP address, the static subnet mask address, the default router address, and the preferred and alternate DNS addresses, tap the text field underneath the setting name. An on-screen keypad is displayed.

### Edit IP Address On-Screen Keypad

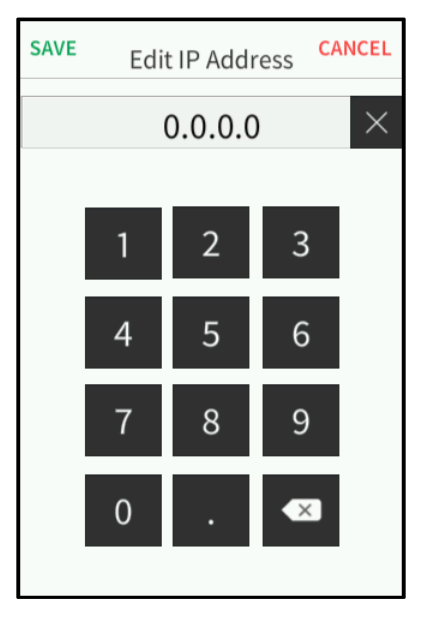

- Use the keypad to make the new entry.
- Tap the clear button  $\times$  in the text field to clear any previous entry.
- Tap the delete button  $\bullet$  to delete the last digit.
- Tap Save to save a new entry or tap Cancel to discard any changes. The display returns to the Static IP screen.

On the Static IP screen, tap < BACK to return to the IP Settings screen.

On the IP Settings screen, tap Set Hostname to enter the TSR-310 hostname.

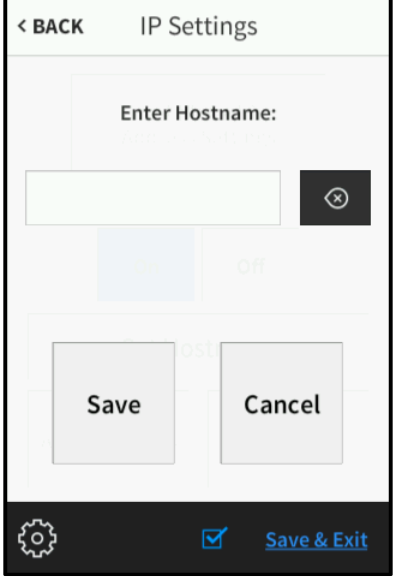

## IP Settings Screen - Enter Hostname

Tap the text field underneath Enter Hostname to display a keyboard. Enter the hostname using the keyboard, and then tap Save to save the new hostname or Cancel to cancel editing the hostname. The display returns to the IP Settings screen.

After new settings have been saved, tap Apply Changes on the IP Settings screen to apply the new settings and to stay in setup mode. Tap Reboot to exit setup mode and to reboot the TSR-310.

Tap < BACK to return to the main setup screen.

## <span id="page-20-0"></span>IP Table Setup

On the setup screen, tap IP Table Setup to display the IP Table Setup screen.

NOTE: IP table setup is not required if the TSR-310 is in Performance UI mode.

#### IP Table Setup Screen

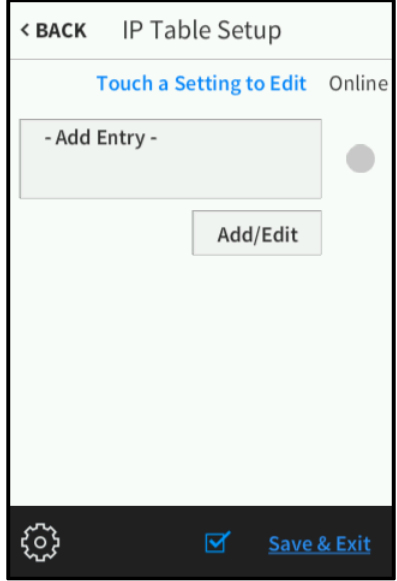

Use the IP Table Setup screen to view and edit the IP table settings for connecting the TSR-310 to a control system. The IP Table Setup screen also provides an Online indicator for the IP table entry. (Green indicates that the control system is online.)

To add or edit an entry, tap Add/Edit. The Edit IP Table Setup screen is displayed,

## Edit IP Table Setup Screen

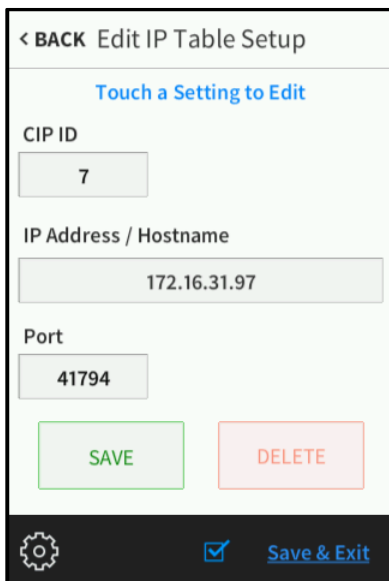

Tap the CIP ID text field to display the on-screen hex keypad.

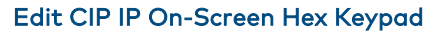

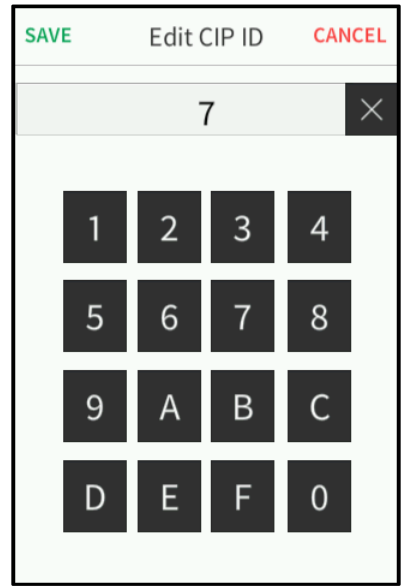

- Use the keypad to make the new entry.
- Tap the clear button  $\times$  in the text field to clear any previous entry.
- Tap SAVE to save a new entry or tap CANCEL to discard any changes. The display returns to the Edit IP Table Setup screen.

On the IP Table Setup screen, tap the IP Address / Hostname text field to display an onscreen keyboard.

NOTE: Depending on the network configuration, using a static IP address may yield slightly faster connections when the remote wakes.

- Use the keypad to make the new entry.
- Tap the clear button  $\overline{X}$  in the text field to clear any previous entry.
- Tap the delete button  $\bullet$  to delete the last digit.
- Tap SAVE to save a new entry or tap CANCEL to discard any changes. The display returns to the Edit IP Table Setup screen.

On the Edit IP Table Setup screen, tap Save to save the current entry or Delete to clear the entry. If no changes are made, tap < BACK to return to the IP Table Setup screen.

Tap < BACK again to return to the main setup screen.

## <span id="page-22-0"></span>Voice Control

On the setup screen, tap Voice Control to display the Voice Control screen.

NOTE: The Voice Control screen is used to pair the TSR-310 with a voice services provider if a Smart Graphics program has been loaded to the remote. If the TSR-310 is in Performance UI mode, voice control is set up through Performance UI. For more information, refer to the Performance UI for TSR-310 Operations Guide (Doc. 8410)

## Voice Control Screen

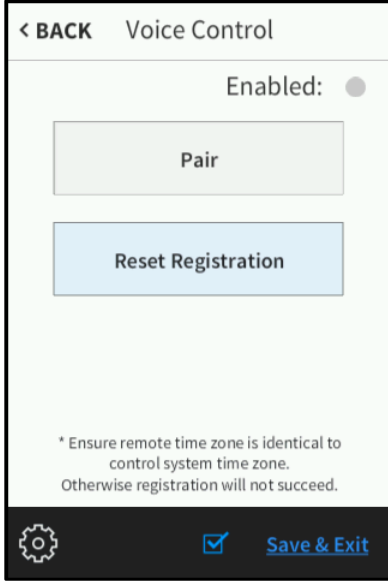

Use the Voice Control screen to enable or disable pairing the TSR-310 with the voice control services provided by an Amazon® software or a Google® software account.

## NOTES:

- ∙ The TSR-310 must be connected over IP to a control system that has been programmed and registered for voice control services. For more information, refer to "Appendix B: Set Up Voice Control Services," starting on page [49.](#page-52-0)
- ∙ As long as the TSR-310 is connected to a valid WAP and has been registered with a voice control provider, voice control continues to function even if it becomes disconnected from the control system. However, if the TSR-310 is restarted after disconnecting from the control system, voice control no longer functions.
- ∙ Once the TSR-310 is paired with a voice services provider, the TSR-310 shows as paired even if it is no longer connected to the control system. To register the TSR-310 with a different control system, either unpair the TSR-310 prior to modifying the IP table configuration, or reset the existing registration if the IP table configuration has already been modified.

Tap Pair to pair the TSR-310 with the voice control provider. If the registration is successful, a "Registration successful" message displays, and the **Enabled** indicator on the top right of the screen turns green.

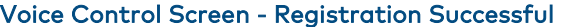

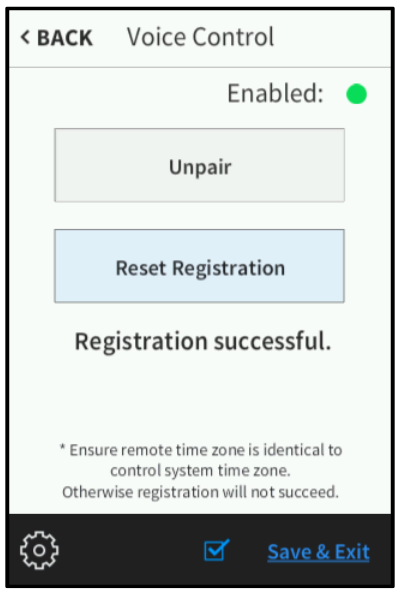

NOTE: If a registration error displays, ensure that the TSR-310 is connected to the control system over IP, the control system is connected to the voice services provider, the voice registration program is running and has been programmed correctly, and the time zone has been set correctly. For more information, refer to "Appendix B: Set Up Voice Control Services," starting on page [49.](#page-52-0)

If voice services are enabled, tap Unpair to unpair the TSR-310 from the voice control provider. An "Unregistration successful" message displays if the unpair is successful.

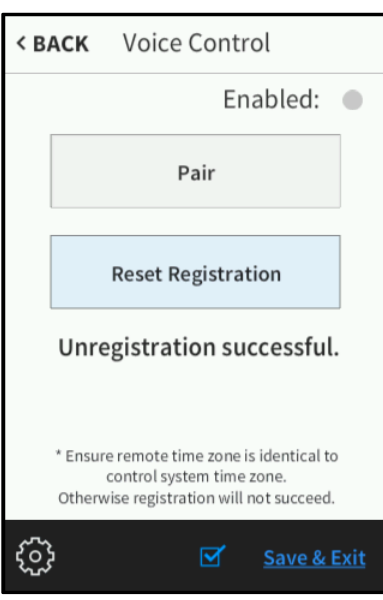

Voice Control Screen - Unregistration Successful

Tap Reset Registration to force the TSR-310 to clear all local registration information. Use this function only if the TSR-310 is unable to register or unregister successfully.

Tap < BACK again to return to the main setup screen.

## <span id="page-24-0"></span>Standby Timeout

On the setup screen, tap Timeouts to display the Standby Timeout screen.

## Standby Timeout Screen

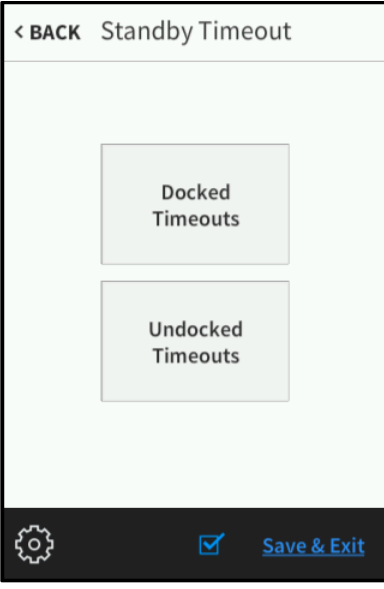

Use the Standby Timeout screen to set the standby timeout settings for the TSR-310. Tap Docked Timeouts to display the Docked Timeout screen.

#### Docked Timeout Screen

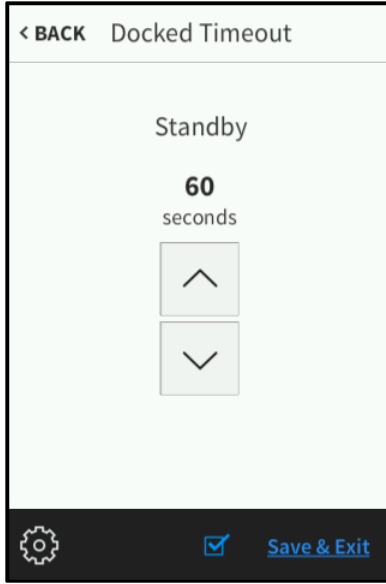

Tap the up and down arrows to increase or decrease the standby timeout duration when the TSR-310 is docked from 0 to 120 seconds.

Tap < BACK to return to the Standby Timeout screen.

On the Standby Timeout screen, tap Undocked Timeouts to display the Undocked Timeout screen.

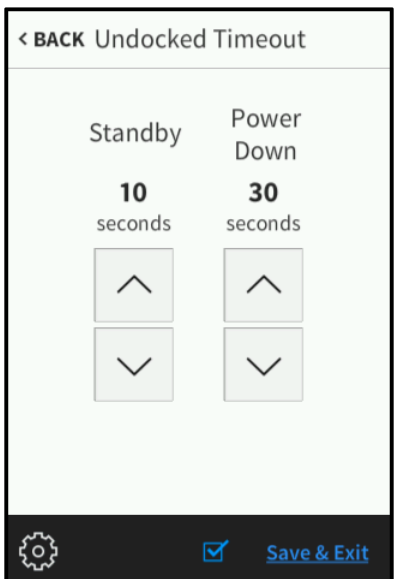

#### Undocked Timeout Screen

- Tap the up and down arrows under Standby to increase or decrease the standby timeout duration when the TSR-310 is not docked from 0 to 120 seconds.
- Tap the up and down arrows under Power Down to increase or decrease the duration before the TSR-310 powers down when not docked from 0 to 240 seconds.

Tap < BACK to return to the Standby Timeout screen.

Tap < BACK again to return to the main setup screen.

## <span id="page-26-0"></span>**Diagnostics**

On the setup screen, tap Diagnostics to display the Diagnostics screen.

## Diagnostics Screen

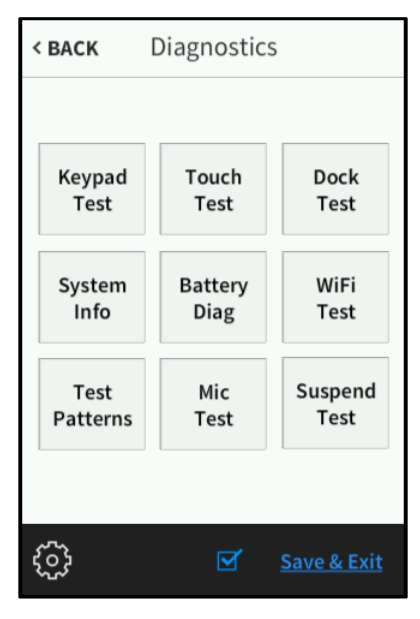

Use the Diagnostics screen to access various diagnostic test screens for the TSR-310. Each test screen is described in the sections that follow.

## <span id="page-26-1"></span>Keypad Test

On the Diagnostics screen, tap Keypad Test to display the Keypad Test screen.

## Keypad Test Screen

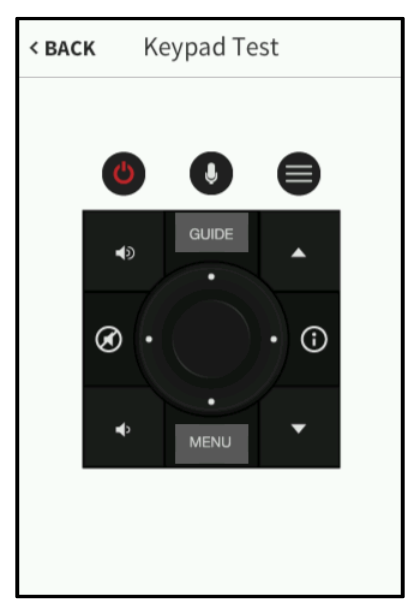

Use the Keypad Test screen to test the functionality of the remote buttons. When one of the buttons is pressed, its respective indicator lights on the screen.

If a button on the lower button pad is pressed, the Keypad Test screen switches automatically to display the lower buttons on the screen.

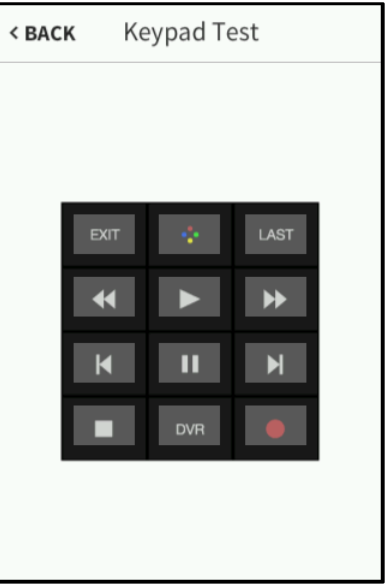

### Keypad Test Screen - Lower Buttons

Pressing any of the buttons shown in the first Keypad Test screen switches the screen back to displaying the upper buttons.

## <span id="page-28-0"></span>System Info

On the Diagnostics screen, tap System Info to display the System Info screen.

## System Info Screen

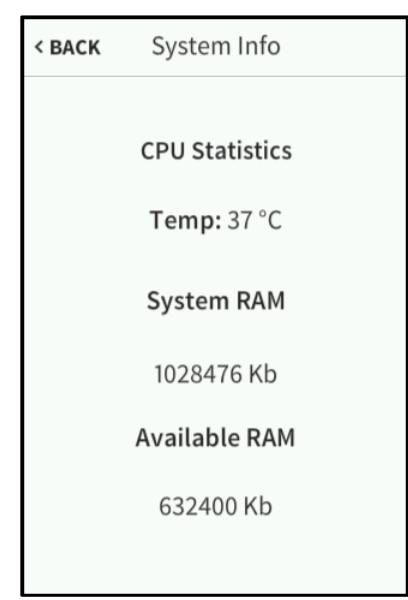

Use the System Info screen to view the TSR-310 CPU temperature and available memory.

## <span id="page-29-0"></span>Test Patterns

On the Diagnostics screen, tap Test Patterns to display the Test Patterns screen.

## System Info Screen

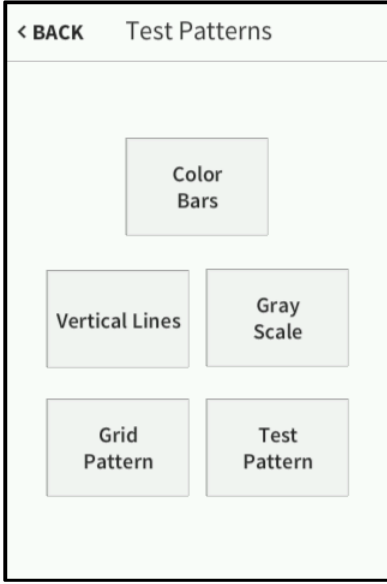

Use the Test Patterns screen to display any of the available test patterns. Tap one of the buttons on the screen to load its respective test pattern.

## <span id="page-30-0"></span>Touch Test

On the Diagnostics screen, tap Touch Test to display the touch test screen.

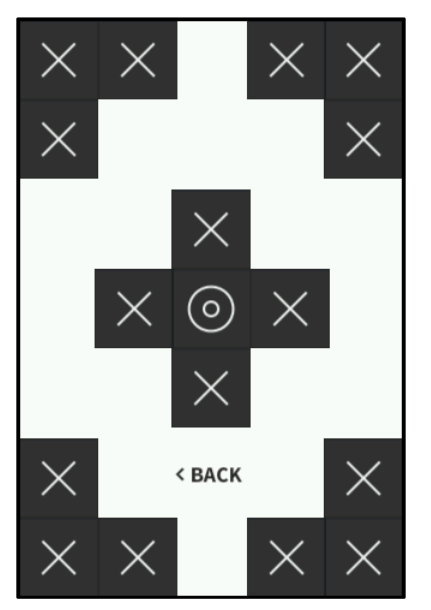

## Touch Test Screen

Use the touch test screen to test the touch functionality of the display. When a location button is tapped, its respective indicator lights on the screen.

## <span id="page-31-0"></span>**Battery**

On the Diagnostics screen, tap Battery Diag to display the Battery screen.

## Battery Screen

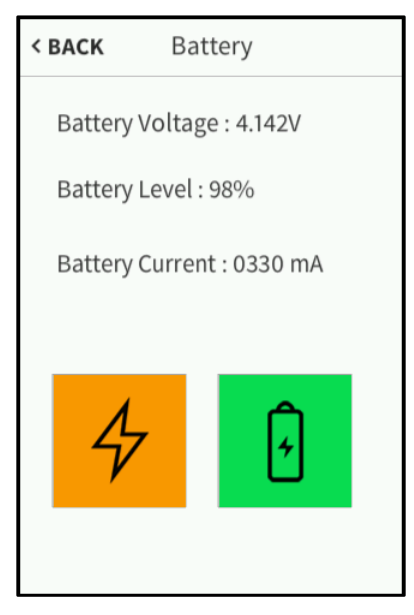

Use the Battery screen to view the TSR-310 battery voltage, charge, and current levels.

The Battery screen also indicates the power source and battery charge behavior as follows:

- If the TSR-310 is receiving external power through the dock, an orange lightning bolt icon is shown. If the TSR-310 is receiving power from its battery, a green battery icon is shown.
- If the TSR-310 battery is charging, a green charging battery icon is shown. If the TSR-310 battery is not charging, a white, empty battery icon is shown.

## <span id="page-32-0"></span>MIC Diag.

On the Diagnostics screen, tap Mic Test to display the MIC Diag. screen and to begin a microphone test.

## MIC Diag. Screen

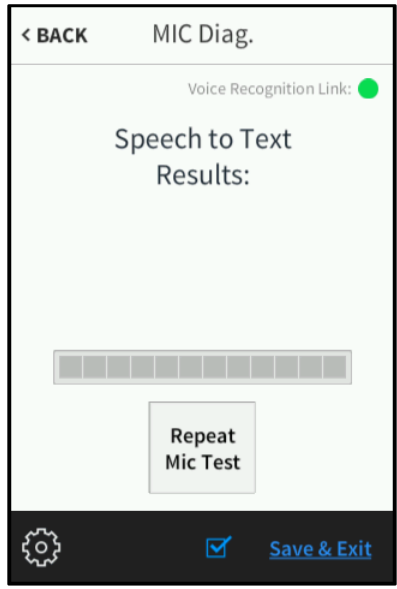

Use the MIC Diag. screen to test the TSR-310 built-in microphone and the voice recognition feature. A Voice Recognition Link indicator is also provided to indicate the status of the voice recognition feature. (Green indicates that the feature is active.)

During a microphone test, the TSR-310 microphone records sound until a word or phrase is recognized. The TSR-310 voice recognition service then translates the recorded speech into text and displays the result on the screen.

To repeat the microphone test, tap the Repeat Mic Test button. The microphone test proceeds as described in the paragraph above.

## <span id="page-33-0"></span>**Dock**

On the Diagnostics screen, tap Dock Test to display the Dock screen.

## Dock Screen

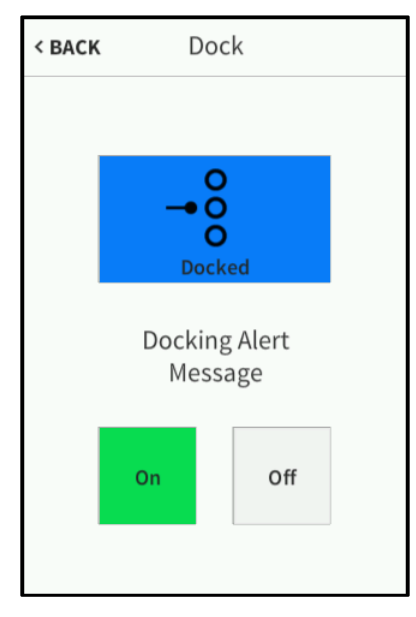

Use the Dock screen to view the docking status and to configure dock alert message settings.

If the remote is docked, a blue Docked icon displays. If the remote is not docked, a white Not Docked icon displays.

Tap On under Docking Alert Message to turn on displaying docking message alerts on the TSR-310. Tap Off to turn off displaying docking message alerts on the TSR-310.

## <span id="page-34-0"></span>Wi-Fi Test

On the Diagnostics screen, tap Wi-Fi Test to display the Wi-Fi Diag. screen.

## Wi-Fi Diag. Screen

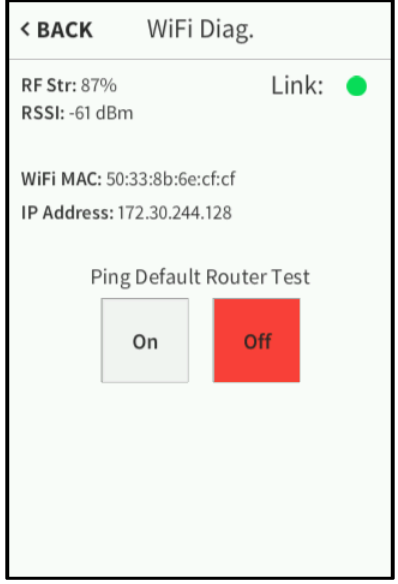

Use the Wi-Fi Diag. screen to view and test the Wi-Fi network connection. The Wi-Fi Diag. screen displays the Wi-Fi connection RF strength, RSSI (received signal strength indication), MAC address, and IP address. A Link indicator is also provided to indicate the status of the Wi-Fi connection. (Green indicates that the Wi-Fi connection is active.)

The Wi-Fi Diag. screen also provides controls to test the connection to the default router. Tap On to begin the test and Off to end the test.

During the router test, the TSR-310 pings the default router. If the router is communicating with the TSR-310, connection data displays below the ping test controls within five seconds. The connection data updates after every successive ping.

## <span id="page-35-0"></span>Suspend Test

On the Diagnostics screen, tap Suspend Test to begin a suspend test.

## Suspend Test Screen

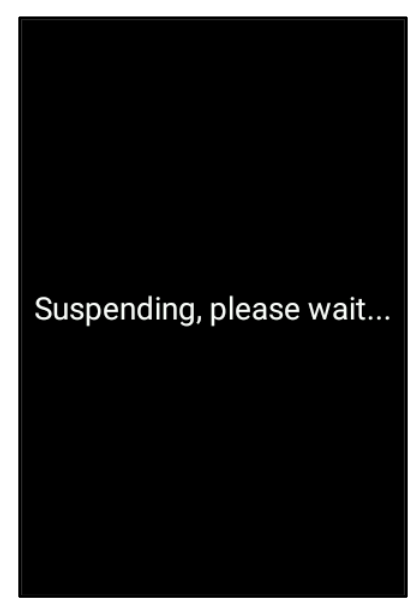

During a suspend test, the TSR-310 enters suspend mode. To exit suspend mode, pick up the TSR-310, tap any of the hard buttons, or touch the LCD display. The TSR-310 wakes and returns to the Diagnostics screen.

On the Diagnostics screen, tap < BACK to return to the main setup screen.

## <span id="page-36-0"></span>About

On the setup screen, tap About to display the About screen.

## About Screen

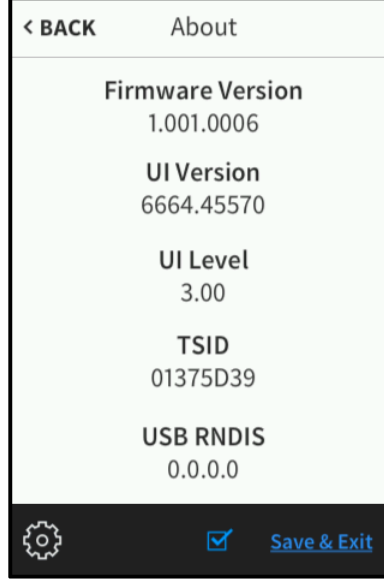

Use the About screen to view information about the TSR-310, including the loaded firmware, the operating system versions, and the device RNDIS address (if the TSR-310 is connected to a computer via USB).

Tap < BACK to return to the main setup screen.

## <span id="page-37-0"></span>Configuration via Web Interface

The TSR-310 may be monitored and configured using the included web configuration interface. The configuration interface is accessible from a web browser if the TSR-310 IP address is known.

To access the configuration interface:

- 1. Open a web browser.
- 2. Enter the TSR-310 IP address into the browser URL field. The configuration interface is displayed.

#### TSR-310 Configuration Interface

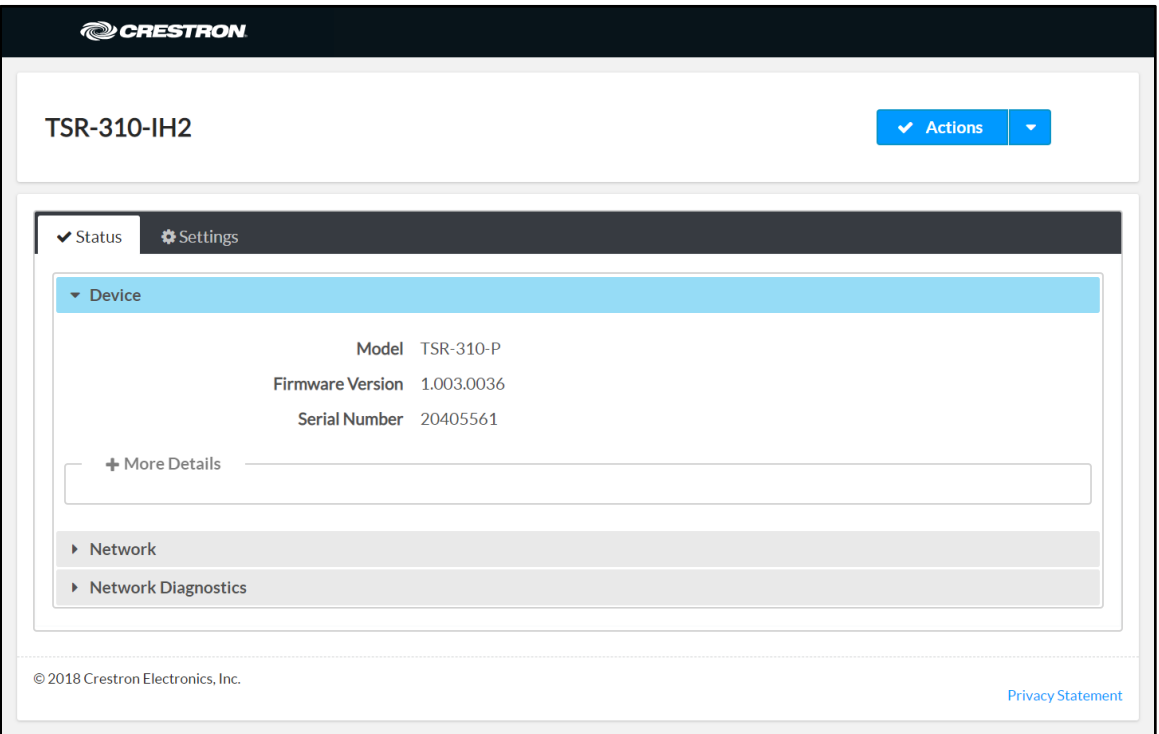

The configuration interface provides a Status tab for monitoring device settings and a Settings tab for configuring device settings. The device hostname is displayed at the top left of the page.

The Status tab is the default tab that loads, as shown in the image above.

## <span id="page-38-0"></span>Actions Menu

The configuration interface provides an **Actions** drop-down menu on the top right of the page. The Actions menu may be accessed at any time.

#### Actions Menu

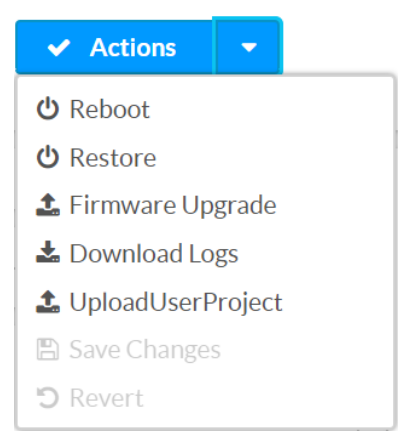

Once any changes have been made to the TSR-310 configuration, the Actions button changes to a Save Changes button. Click Save Changes to save changes to the configuration settings.

If a reboot is required after changes have been saved, a dialog box is displayed asking whether the reboot should be performed. Select Yes to reboot the device or No to cancel the reboot.

The Actions menu provides the following selections.

## <span id="page-38-1"></span>Reboot

Click Reboot to reboot the TSR-310.

After Reboot is selected, a dialog box is displayed asking whether the TSR-310 should be rebooted. Select Yes to reboot the device or No to cancel the reboot.

## <span id="page-38-2"></span>Restore

Click Restore to restore the TSR-310 configuration settings to their default values.

After Restore is selected, a dialog box is displayed asking whether the device settings should be restored. Select Yes to restore the settings or No to cancel the restore.

## <span id="page-39-0"></span>Firmware Upgrade

Click Firmware Upgrade to upgrade the TSR-310 firmware manually with a downloaded PUF (package update file). The Firmware Upgrade dialog box opens.

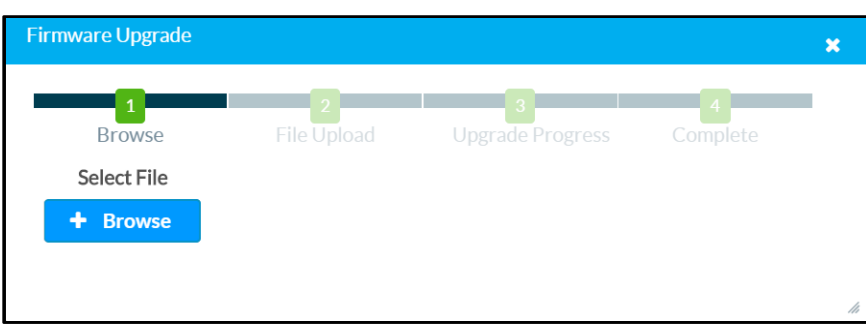

## Firmware Upgrade Dialog Box

To upload a firmware PUF through the web configuration interface:

NOTE: Visit [www.crestron.com/firmware](http://www.crestron.com/firmware) to download the latest firmware PUF.

- 1. Click Browse, and then navigate to the firmware PUF on the host computer.
- 2. Select the firmware PUF, and then click Open.
- 3. Click Load to load the PUF to the TSR-310. The upload progress is shown in the dialog box.
- 4. Once the TSR-310 has completed the firmware upgrade, click OK.

Click the x button to close the Firmware Upgrade dialog box at any time during the upgrade process. Clicking the x button before the PUF is uploaded to the TSR-310 cancels the upgrade.

## <span id="page-39-1"></span>Download Logs

Click Download Logs to download the TSR-310 message logs for diagnostic purposes. The message files download as a compressed .tgz file. Once the compressed file is downloaded, extract the message log files to view them.

## <span id="page-40-0"></span>Project Upload

Click UploadUserProject to upload a custom user project to the TSR-310. A Project Upload dialog box opens.

## Project Upload Dialog Box

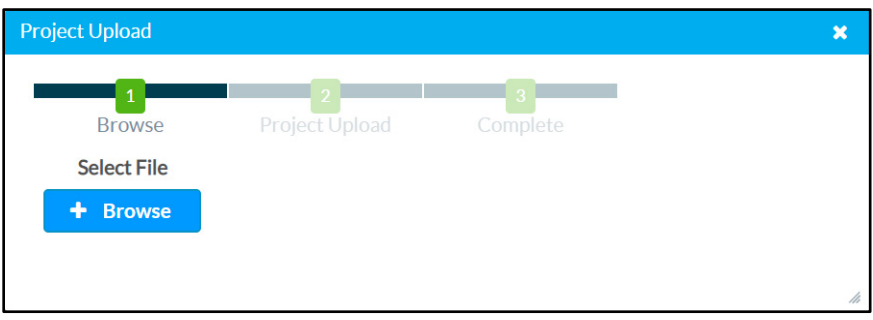

NOTE: If the TSR-310 is running in Performance UI mode, uploading a custom user project switches the TSR-310 into user project mode automatically. For more information, refer to the Performance UI for TSR-310 Operations Guide (Doc. 8410).

To upload a custom user project:

- 1. Click Browse, and then navigate to the project .vtz file on the host computer.
- 2. Select the project .vtz file, and then click Open.
- 3. Click Load to load the project .vtz file to the TSR-310. The upload progress is shown in the dialog box.
- 4. Once the TSR-310 has completed the project upload, click OK.

Click the x button to close the Project Upload dialog box at any time during the upgrade process. Clicking the x button before the project file is uploaded to the TSR-310 cancels the upload.

## <span id="page-40-1"></span>Save Changes

Click Save Changes to save any changes made to the configuration settings.

## <span id="page-40-2"></span>Revert

Click Revert to revert the TSR-310 back to the last saved configuration settings.

## <span id="page-41-0"></span>**Status**

Click the Status tab on the top left of the configuration interface to display selections for viewing the status of device, system, and network settings.

Click on a selection name to expand the selection. If the selection is expanded, click the selection name again to collapse the section.

#### Status Tab Selections

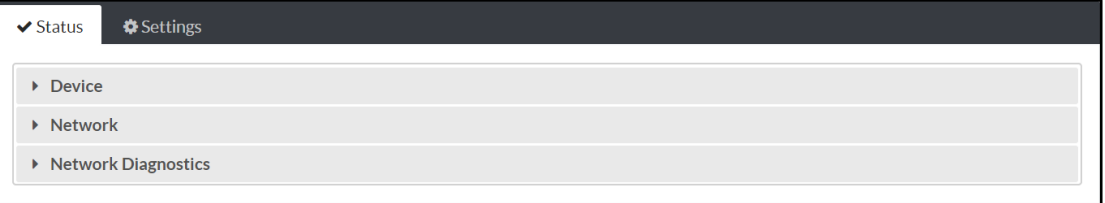

Each selection is described in the sections that follow.

## <span id="page-41-1"></span>**Device**

Click Device to view device information.

## Status Tab - Device

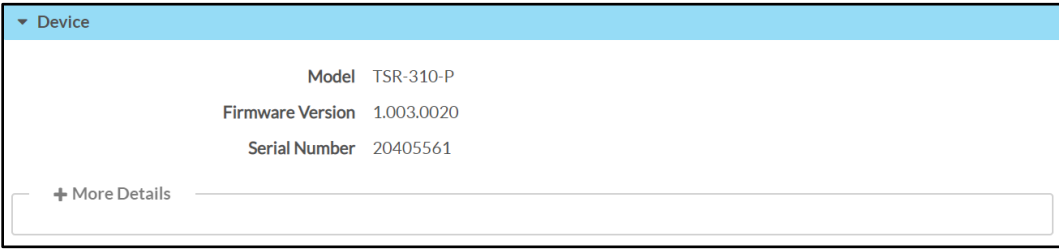

The following Device information is displayed:

• Model: The TSR-310 model name

NOTE: If the TSR-310 is in Performance UI mode, the model name reports as "TSR-310-P." If the TSR-310 is not in Performance UI mode, the model name reports as "TSR-310."

- Firmware Version: The firmware version loaded onto the TSR-310
- Serial Number: The TSR-310 serial number

Click + More details at the bottom of the Device tab to display an expanded section that shows additional TSR-310 information (for Crestron internal use only). If + More Details is selected, click - Less details to collapse the section.

## <span id="page-42-0"></span>Network

Click Network to view the status of the network settings for the TSR-310.

#### Status Tab - Network

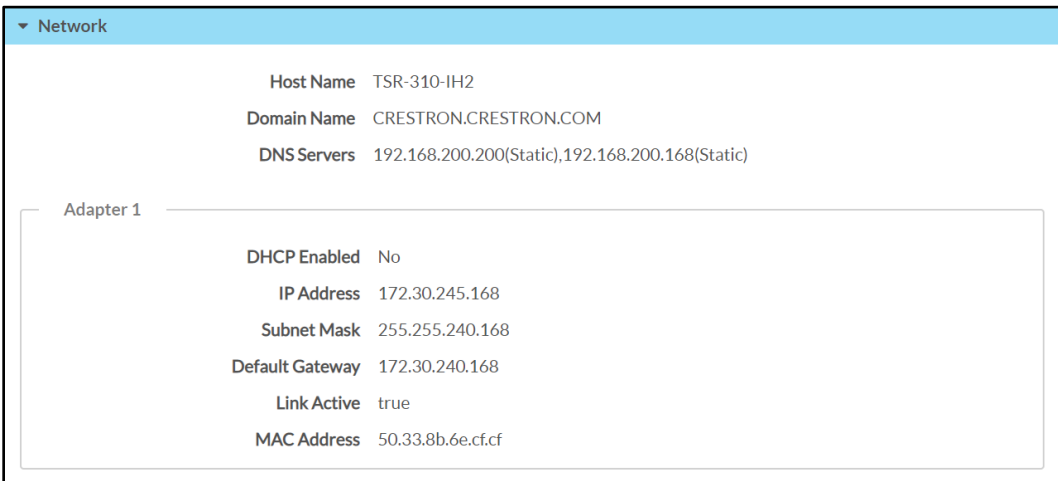

The following Network information is displayed:

- Host Name: The TSR-310 hostname
- Domain Name: The TSR-310 domain name
- DNS Servers: The DNS (domain name server) addresses used to resolve the TSR-310 domain to an IP address
- DHCP Enabled: Reports whether the IP address is static (Yes) or dynamic (No)
- IP Address: The TSR-310 IP address
- Subnet Mask: The TSR-310 subnet mask address
- Default Gateway: The gateway router address
- Link Active: Reports the status of the Ethernet connection (A true message indicates that the Ethernet connection is active, while a false message indicates that the Ethernet connection is inactive.)
- MAC Address: The unique TSR-310 MAC (media access control) address

For more information on configuring network settings, refer to "Network" on page [43.](#page-46-0)

## <span id="page-43-0"></span>Network Diagnostics

Click Network Diagnostics to view the status of the wireless connection and to run network diagnostic tests.

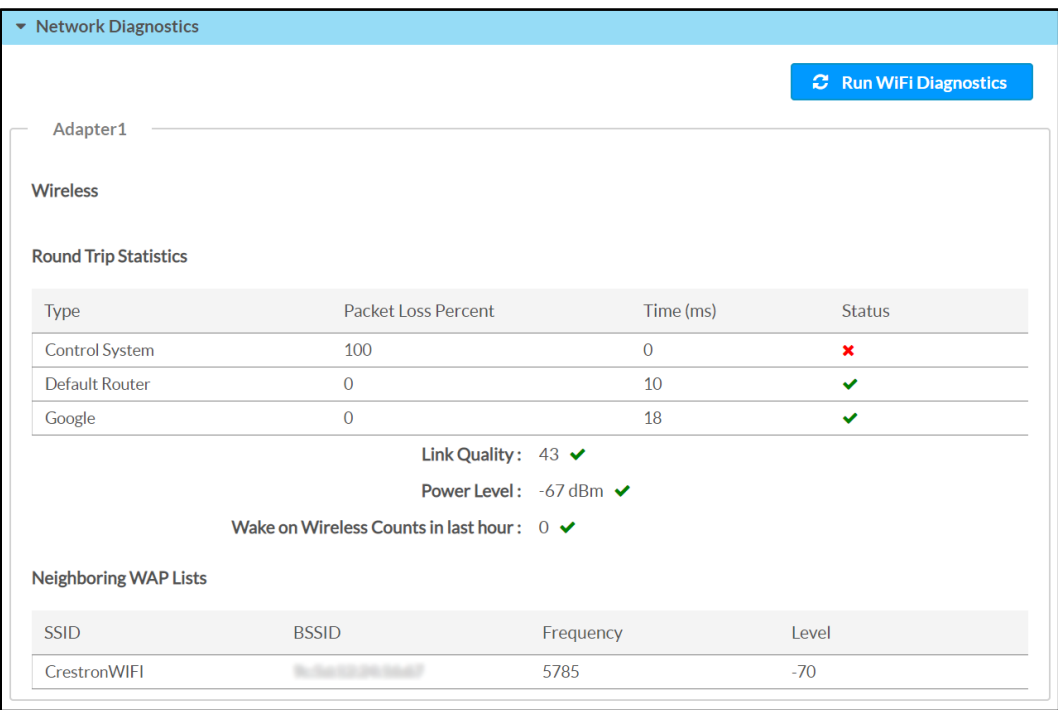

#### Status - Network Diagnostics

Click Run Wi-Fi Diagnostics at the top of the page to run a diagnostic test for the Wi-Fi connection. Once the diagnostic test has completed, the configuration utility refreshes to display the current values for the connection data.

The following Network Diagnostics > Adapter > Wireless information is displayed:

- Round Trip Statistics: The round trip connection statistics for each of the listed wireless connections:
	- Type: The wireless connection type
	- Packet Loss Percent: The percentage of data packets that are lost during the round trip data transmission (0 to 100%)
	- Time (ms): The duration it takes for the wireless signal to be sent and received in milliseconds
	- Status: The quality of the round trip connection (A green check icon  $\blacktriangleright$  indicates that the connection is optimal, while a red x icon  $\blacktriangleright$  indicates that the connection is suboptimal or not active.)
- Link Quality: The qualitative value of the signal strength and signal interference (A green check icon  $\blacktriangledown$  indicates that the link quality is optimal, while a red x icon **X** indicates that the link quality is suboptimal.)
- Power Level: The power level of the wireless connection (A green check icon  $\blacktriangledown$ indicates that the power level is optimal, while a red x icon  $\boldsymbol{\times}$  indicates that the power level is suboptimal.)
- Wake on Wireless Counts in last hour: The number of occurrences where the TSR-310 was woken by the wireless LAN over the last hour (A green check icon  $\blacktriangleright$  indicates that the number of occurrences is optimal, while a red x icon  $\blacktriangleright$ indicates that the number of occurrences is suboptimal.)

The following Network Diagnostics > Adapter > Neighboring WAP Lists information is displayed for each neighboring WAP:

- SSID: The wireless access point hostname
- BSSID: The wireless access point MAC address
- Frequency: The frequency of the wireless access point
- Level: The power level of the wireless access point

## <span id="page-45-0"></span>Settings

Click the Settings tab on the top left of the configuration interface to display selections for configuring various TSR-310 settings.

### Settings Selections

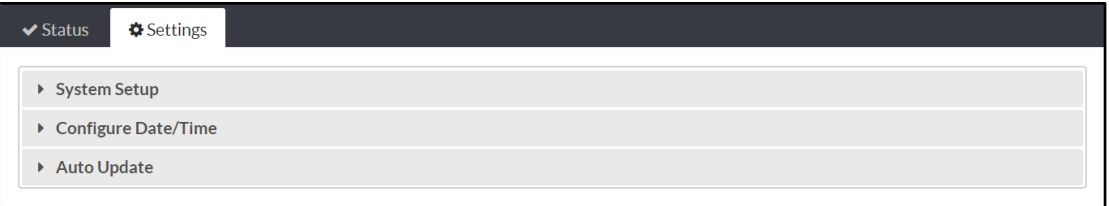

Each selection is described in the sections that follow.

## <span id="page-45-1"></span>System Setup

Click System Settings to configure general network and TSR-310 settings.

## Settings Tab - System Setup

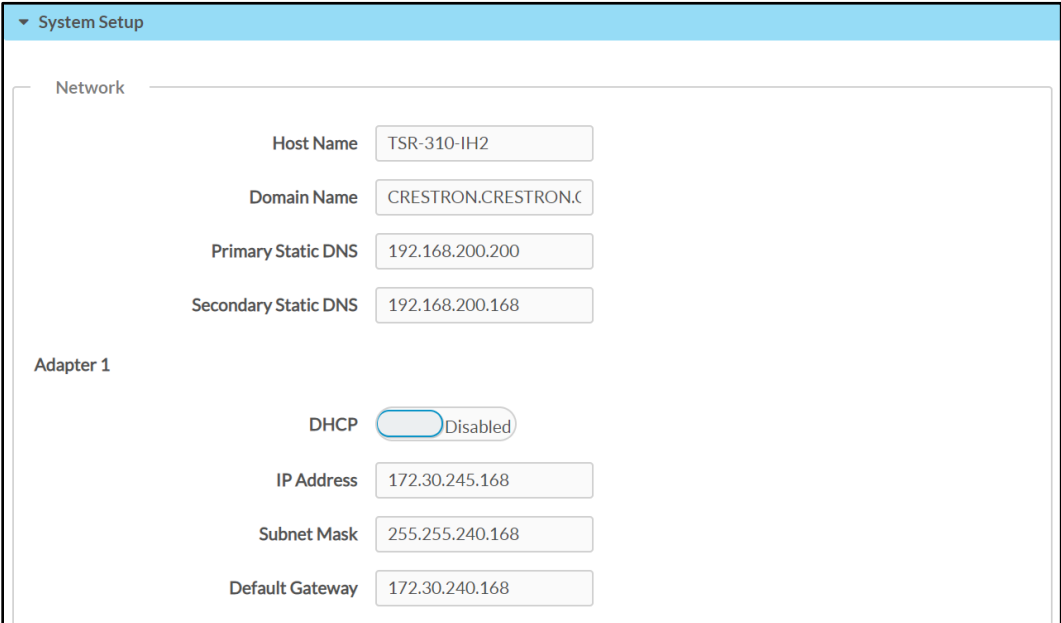

(continued on following page)

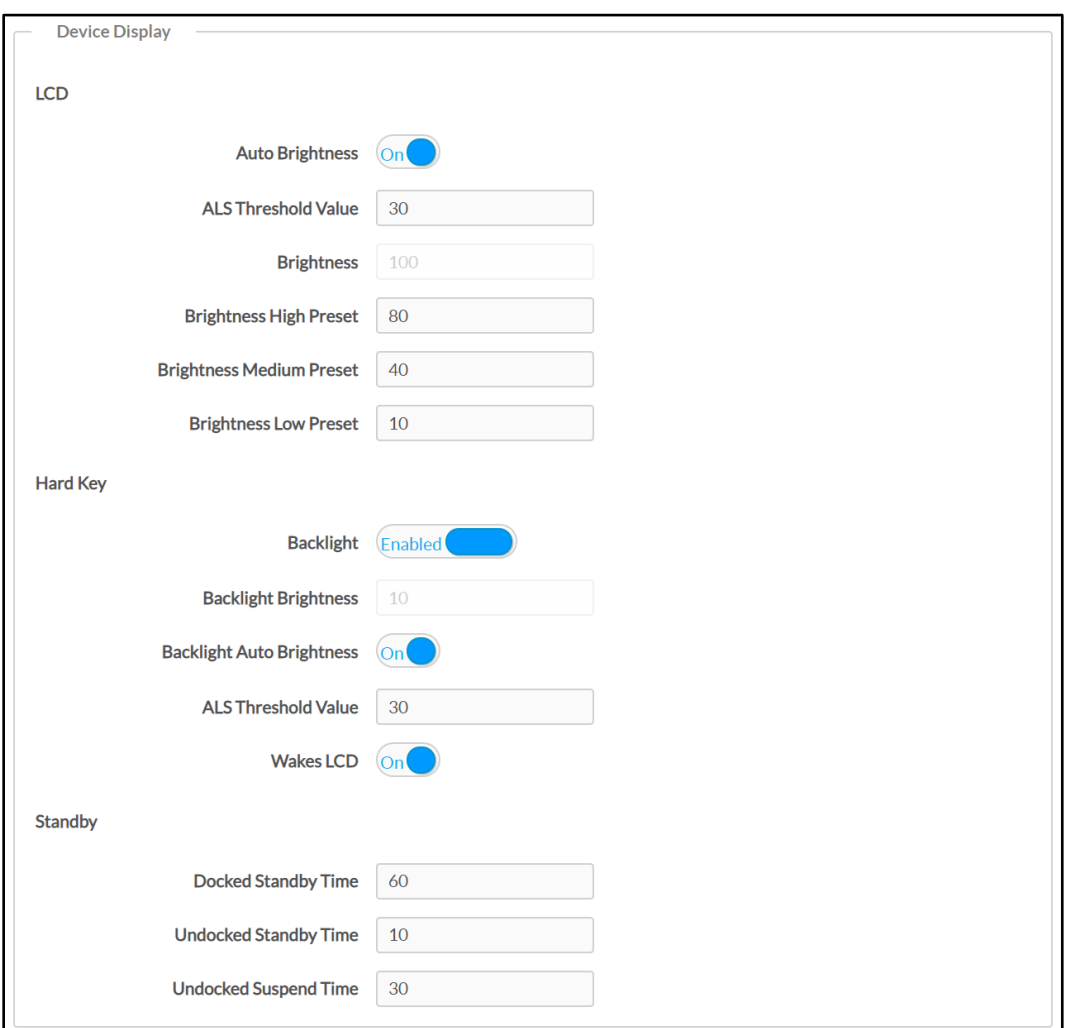

#### Settings Tab - System Setup (continued)

## <span id="page-46-0"></span>Network

NOTE: The IP Address, Subnet Mask, and Default Gateway fields are required only if DHCP is set to Disabled.

- Host Name: Enter the TSR-310 hostname.
- Domain Name: Enter the fully qualified domain name on the network.
- Primary Static DNS: Enter the primary DNS address.
- Secondary Static DNS: Enter the secondary DNS address.
- DHCP: Toggle the switch to enable or disable using DHCP.

NOTE: If DHCP is enabled, IP does not function until a reply has been received from the server. The TSR-310 broadcasts requests for an IP address periodically.

• IP Address: Enter the TSR-310 IP address on the network.

- Subnet Mask: Enter the TSR-310 subnet mask address on the network.
- Default Gateway: Enter the gateway router address on the network.

## Device Display

- LCD
	- Auto Brightness: Toggle the switch to turn automatic brightness control for the TSR-310 LCD display on or off.
	- ALS Threshold Value: If Auto Brightness is turned on, enter a value (1-100) for the ALS (ambient light sensor) threshold, which is used for switching between high and low auto-brightness presets.
	- Brightness: If Auto Brightness is turned off, enter a value (1-100) for the LCD display brightness.
	- Brightness High Preset: Enter a value (1-100) for the LCD display high brightness preset.
	- Brightness Medium Preset: Enter a value (1-100) for the LCD display medium brightness preset.
	- Brightness Low Preset: Enter a value (1-100) for the LCD display low brightness preset.
- Hard Key
	- Backlight: Toggle the switch to enable or disable the hard button backlight.
	- Backlight Brightness: If Backlight is enabled, enter a value (1-100) for the button backlight brightness.
	- Backlight Auto Brightness: If Backlight is enabled, toggle the switch to turn automatic brightness control for the button backlight on or off.
	- ALS Threshold Value: If Backlight and Backlight Auto Brightness are both enabled, enter a value (1-100) for the backlight button ALS threshold, which is used for switching between high and low auto-brightness presets.
	- Wakes LCD: Toggle the switch to turn the ability to wake the LCD display by tapping the hard keys on or off.

NOTE: If Wakes LCD is set to Off, the LCD wakes only when the power, microphone, or home buttons are pressed. Refer to the illustration on page [4](#page-7-0) for button locations.

- Standby
	- Docked Standby Time: Enter a standby timeout (0-120 seconds) for when the TSR-310 is docked.
	- Undocked Standby Time: Enter a standby timeout duration (0–120 seconds) for when the TSR-310 is undocked.
	- Undocked Suspend Time: Enter a duration (0–240 seconds) before the TSR-310 enters suspend mode when is it undocked.

## <span id="page-48-0"></span>Configure Date/Time

Click Configure Date/Time to configure date and time settings for the TSR-310.

#### Settings Tab - Configure Date/Time

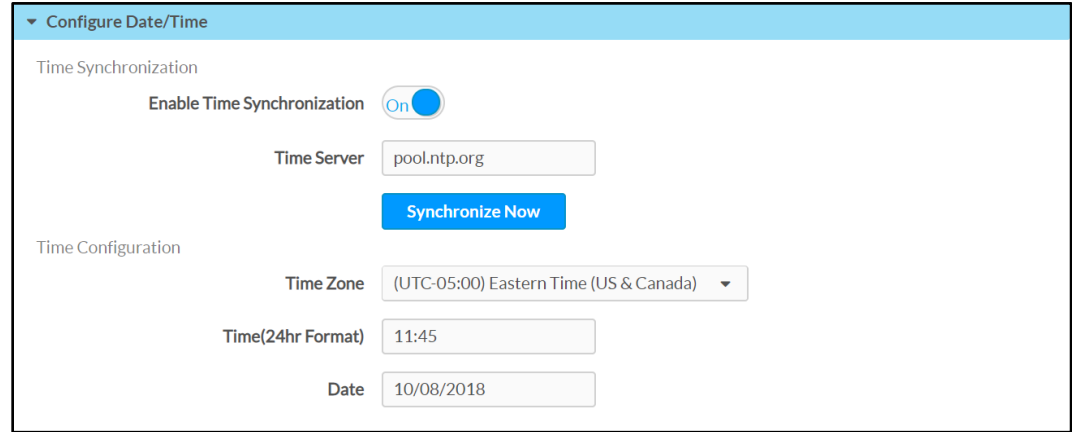

#### • Time Synchronization

- Enable Time Synchronization: Toggle the switch to turn time synchronization via SNTP (Simple Network Time Protocol) on or off.
- Time Server: With Enable Time Synchronization set to On, enter the SNTP server used to synchronize the date and time for the TSR-310.
- Synchronize Now: With Enable Time Synchronization set to On, tap Synchronize Now to synchronize the TSR-310 with the SNTP server entered for Time Server.
- Time Configuration
	- Time Zone: Select a time zone for the TSR-310 using the drop-down menu.
	- Time(24hr Format): Select the time for the TSR-310 (in 24-hour format) using the pop-up menu that is displayed.
	- Date: Select the date for the TSR-310 using the pop-up calendar that is displayed.

## <span id="page-49-0"></span>Auto Update

Click Auto Update to configure automatic firmware updates for the TSR-310.

## Settings Tab - Auto Update

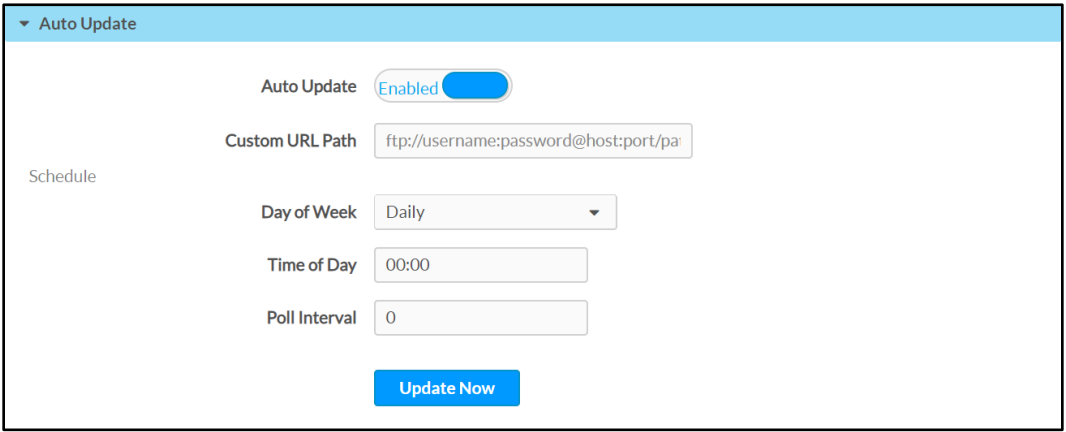

• Auto Update: Toggle the switch to enable or disable automatic firmware updates.

When Auto Update is enabled, the TSR-310 connects to a secure Crestron file server to check for new firmware at the scheduled day and time. If new firmware is available, the TSR-310 attempts to download and install the firmware.

- Custom URL Path: Enter a custom file transfer server URL for downloading firmware updates.
- Day of Week: Use the drop-down menu to select the day of the week when the TSR-310 checks for new firmware. Select Daily to check for firmware every day.
- Time of Day: Enter the time (in 24-hour format) when the TSR-310 checks for new firmware.
- Poll Interval: Enter the duration (in minutes) that the TSR-310 waits to poll the network for firmware updates if the updates are not pushed to the device.

Click Update Now to check the file server for new firmware and to update the TSR-310 immediately if new firmware is available.

## <span id="page-50-0"></span>Appendix A: Load Firmware via USB

Firmware updates require a wired or wireless connection to Crestron Toolbox™ software.

NOTE: Visit [www.crestron.com/firmware](http://www.crestron.com/firmware) to download the latest firmware PUF file.

- If the TSR-310 battery level is over 40%, firmware updates may be applied while the remote is off the charging dock.
- If the TSR-310 battery level is under 40%, the TSR-310 must be placed on the charging dock prior to applying firmware updates.

To update the firmware over a wired connection, use the micro USB port located inside the TSR-310 battery compartment. Refer to the following procedure.

NOTE: The micro USB port is accessible only when the remote is undocked.

- 1. Place the TSR-310 on a clean, soft surface with the screen side facing down. Use care to avoid scratching the front surface of the TSR-310.
- 2. Align the t-pin tool (included with the TSR-310) with the small hole on the rear of the TSR-310.
- 3. Slide the battery cover away from the TSR-310 while pressing the t-pin down and into the hole.

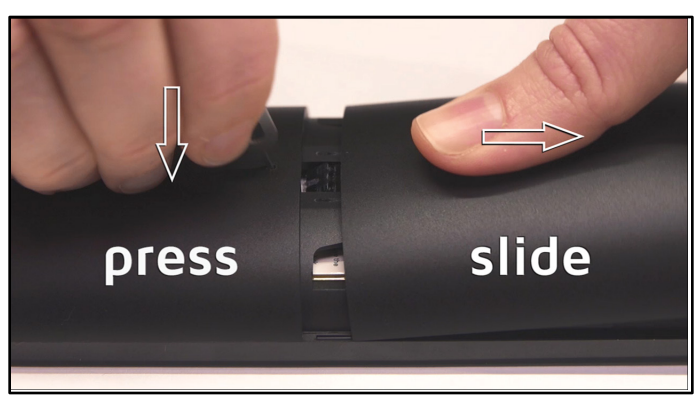

Removing the Battery Cover

- 4. Lift the battery cover up and off the TSR-310.
- 5. Connect the micro USB connector of a USB A to USB Micro B cable (not included) to the micro USB port inside of the battery compartment, and connect the USB A connector to a computer running Crestron Toolbox.
- 6. Perform the firmware update using the Package Update Tool in Crestron Toolbox. For more information on using the Package Update Tool, refer to the embedded Crestron Toolbox help file.
- 7. Once the firmware update has completed, remove the cable from the micro USB port inside the battery compartment.
- 8. Lower the battery cover onto the remote so that the two tabs inside the battery cover engage the two slots on either side of the battery compartment.
- 9. Slide the battery cover up and into the remote until the cover snaps into place.

## <span id="page-52-0"></span>Appendix B: Set Up Voice Control Services

Prior to registering the TSR-310 with a voice control services provider, the TSR-310 must be connected to a Crestron control system that has been registered with the provider via custom programming.

NOTE: The procedures in the appendix are required only if a Smart Graphics program has been loaded to the remote. If the TSR-310 is in Performance UI mode, no custom programming is necessary to activate voice control services. For more information, refer to the Performance UI for TSR-310 Operations Guide (Doc. 8410)

To register the control system with a voice control services provider:

- 1. Configure the time zone on the TSR-310 to match the control system.
	- a. Open the Text Console tool, and establish a connection to the control system.
	- b. Issue the timezone command, and note the time zone that is reported for the control system.
	- c. Establish a connection to the TSR-310 web configuration interface.
	- d. Navigate to Settings > Configure Date/Time.
	- e. Use the Time Zone drop-down menu to select the time zone that correlates with the time zone that is reported by the control system.
	- f. Issue the sntp sync command to the control system to sync the control system with the SNTP server.
	- g. Verify that the time shown in the TSR-310 web configuration interface matches the time reported by the control system.
	- h. Reboot the TSR-310 to start the remote in the updated time zone.
- 2. Create a new voice registration program for the control system in SIMPL Windows or Crestron Studio® software.

NOTE: If the TSR-310 is configured with the Crestron Pyng® OS 2, creating a new voice registration program is not required. Voice control is enabled through the Crestron Pyng system configuration utility. For more information, refer to the Crestron Pyng OS 2 for CP3-R Product Manual (Doc. 8356) at www.crestron.com/manuals.

- a. Add the TSR-310 to an open slot in the control system IP table.
- b. Insert the TSR-310 Dialog Client device extender, and then populate all digital and serial signals for the extender.
- c. Add the Voice Control Registration v1.1.1 (cm) module to the program Logic node, and then populate all signals for the extender.
- d. Drag the Dialog Client Pairing Verification\_fb serial signal from the dialog client into the VerificationRequest signal in the voice registration module.
- e. Add the Make String Permanent logic symbol to the program's Logic node, and drag it ahead of the voice registration module within the node.
- f. Drag the Dialog Cloud URL serial signal from the dialog client into the string-i1\$ signal in the Make String Permanent symbol, and enter "255" in the PermanentStringSize field.
- g. Add the Analog Buffer logic symbol to the program Logic node.
	- i. Enter "1" as the enable signal.
	- ii. Drag the DialogServiceURL signal from the voice registration module into the **ain1** signal in the analog buffer.
	- iii. Drag the Dialog Cloud URL serial signal from the dialog client into the aout1 signal in the analog buffer.
- h. If adding voice-controlled rooms to the program, add Voice Control Room v1.3.2 (cm) modules for each room that requires voice control, and then populate or adjust any programming signals as needed.
- i. Save and compile the program, and then upload it to the appropriate program slot in the control system.
- 3. Open the appropriate control system registration portal in a web browser.
	- a. Navigate to [https://voicereg-a-na.crestron.io](https://voicereg-a-na.crestron.io/) for Amazon accounts in the North America region.
	- b. Navigate to [https://voicereg-g-na.crestron.io](https://voicereg-g-na.crestron.io/) for Google accounts in the North America region.
- 4. Enter the control system MAC address in the Enter Control System ID text field, and tap Submit.

#### Crestron Admin Portal - Enter Control System ID

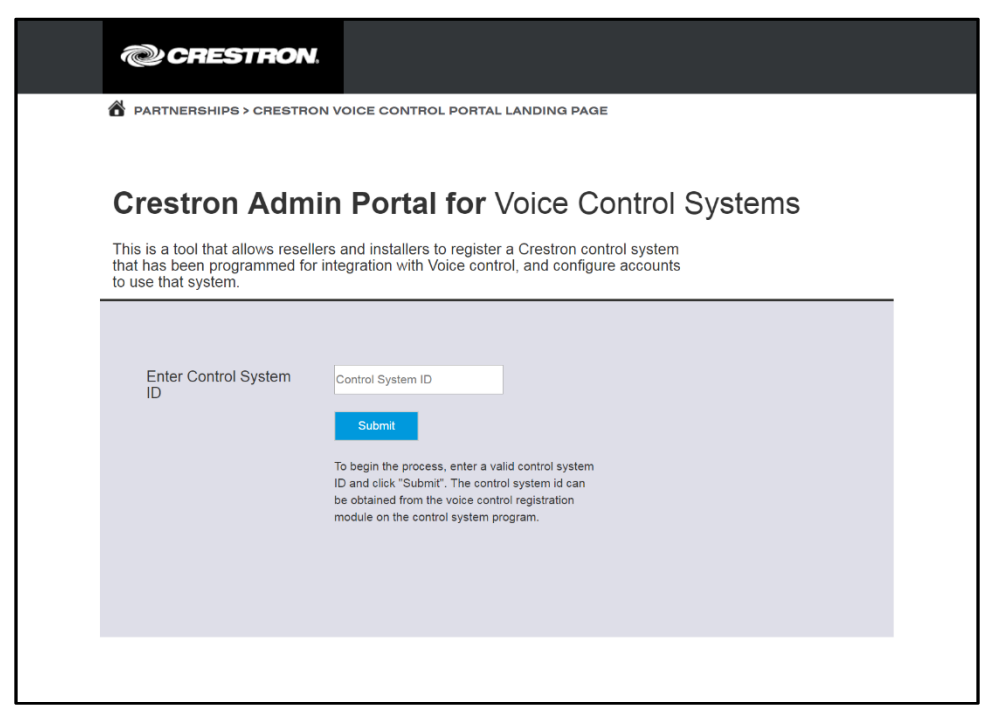

5. Click Register at the bottom of the Registration column to display a six-digit registration code. Record the code for later use.

#### Crestron Admin Portal - Status (Not Registered)

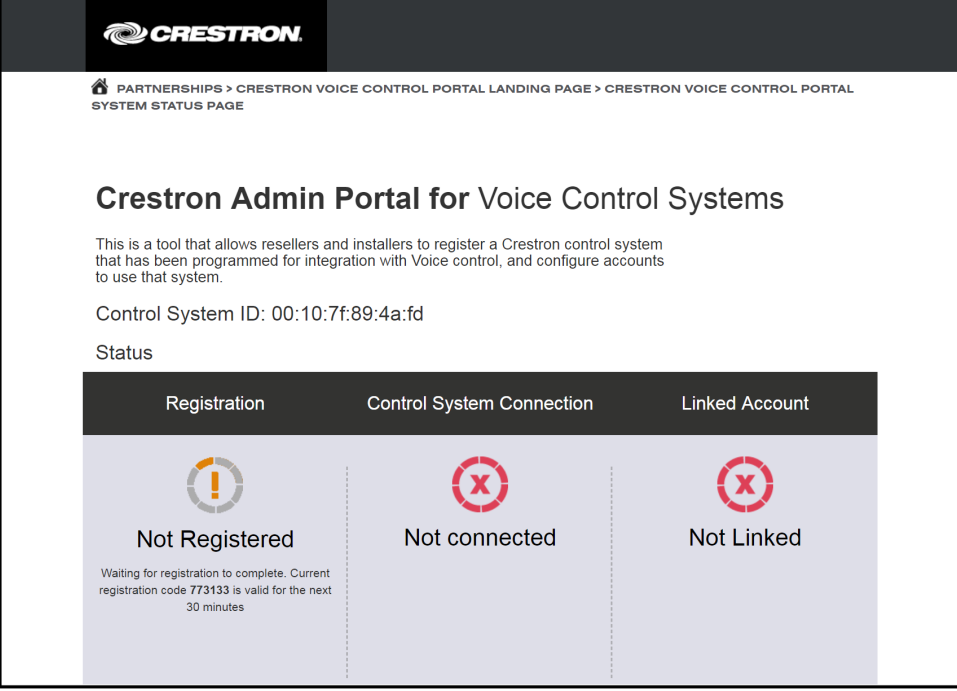

6. Open the SIMPL Debugger tool in Crestron Toolbox software.

- 7. Select the RegistrationCode signal from the registration program.
- 8. Enter the six-digit registration code as a stimulus for the signal, and click Send.

#### SIMPL Debugger - RegistrationCode

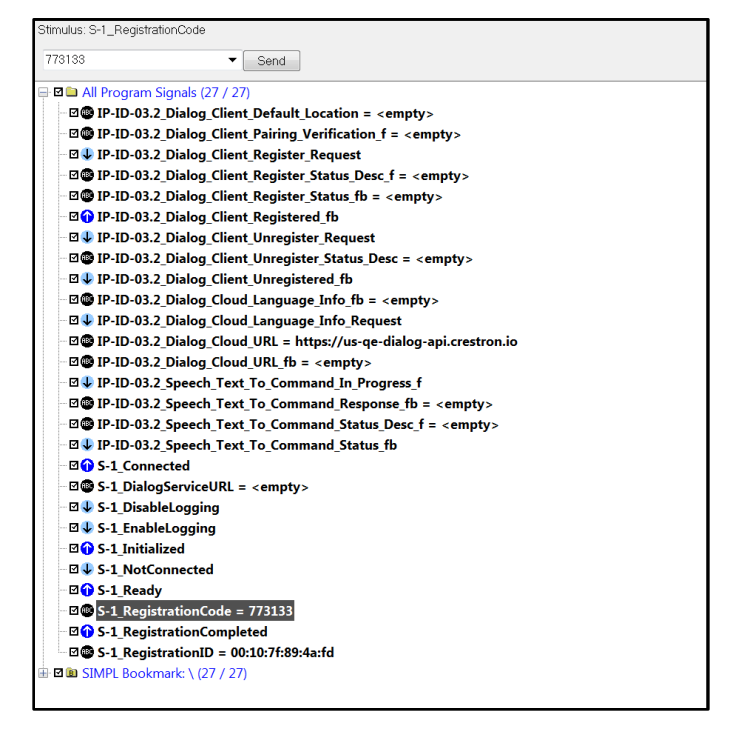

9. Return to the control system registration portal, and click the link at the bottom of the Linked Account column to register the control system with the chosen voice services provider.

The page for registering with an Amazon account is shown below.

#### Crestron Admin Portal - Status (Connected)

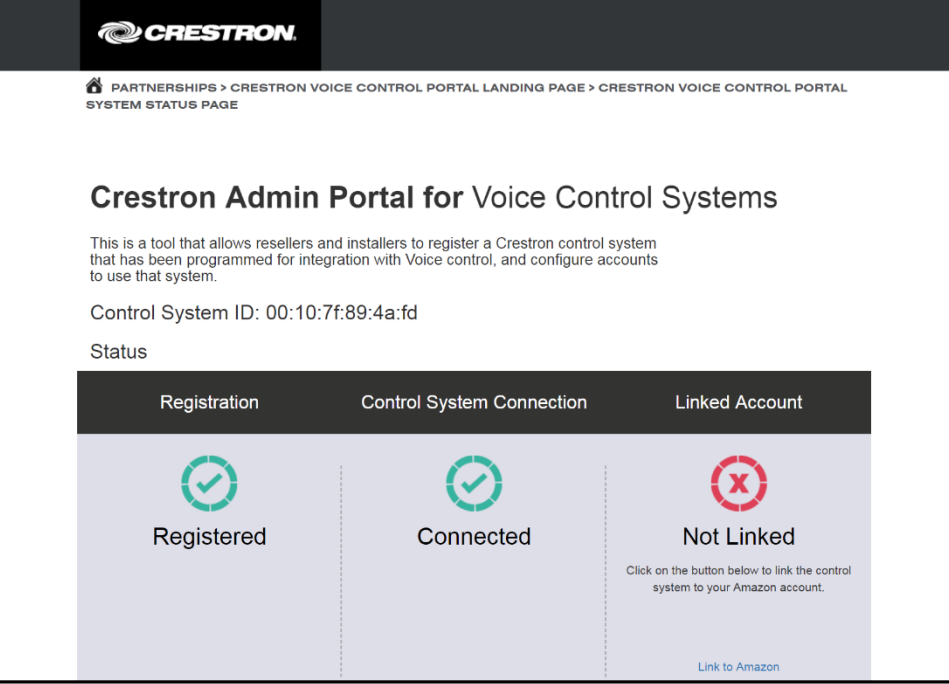

- 10. A pop-up window displays with a privacy statement. Click Agree to agree to the terms of the statement or Cancel to cancel linking the voice services provider.
- 11. Complete the additional registration steps for the chosen voice services provider.

## NOTES:

- ∙ If the control system is registered with an Amazon account, a dialog box is displayed asking whether the linked account is for a smart home or for an Alexa for Business (AWS) account. Tap Smart Home (Alexa for Business accounts are not supported by the TSR-310.)
- ∙ If an Amazon Alexa™ device will be used in addition to the TSR-310, register the control system with an Amazon account. If a Google Assistant device will be used in addition to the TSR-310, register the control system with a Google account.

If the registration process is successful, the Linked Account status changes to Linked.

#### Crestron Admin Portal - Status (Linked)

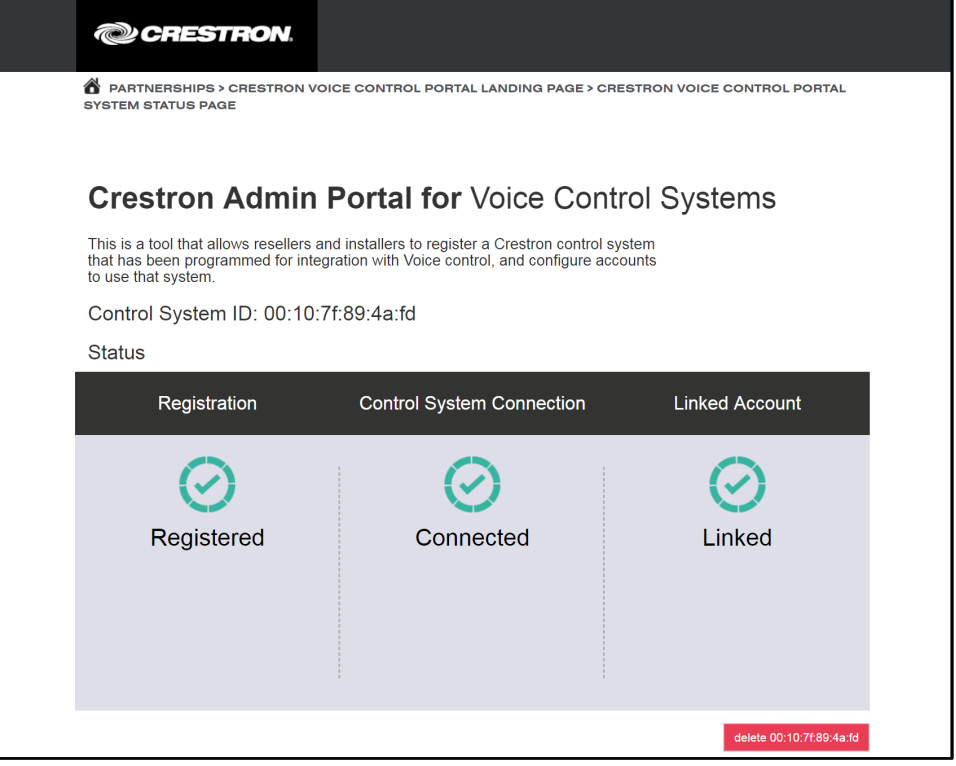

## NOTES:

- ∙ To unregister the control system from the voice services provider, tap the red button at the bottom right of the page. The registration process must be completed again to reregister the control system with the voice services provider.
- ∙ The control system must be unregistered from the same registration portal (Amazon or Google) that was used to register the control system.
- ∙ If the control system is restored after it has been registered, voice control does not work on the TSR-310 unless the control system is unregistered from the voice services provider and then reregistered.
- 12. Use the TSR-310 setup pages or web configuration utility to enter the IP address or hostname of the control system linked to the voice service provider, and enter the IP ID assigned to the TSR-310 in the voice registration program.
- 13. Navigate to Voice Control in the TSR-310 setup screens.
- 14. Tap Pair to pair the TSR-310 with the voice control provider. If the registration is successful, a "Registration successful" message displays, and the Enabled indicator on the top right of the screen turns green.

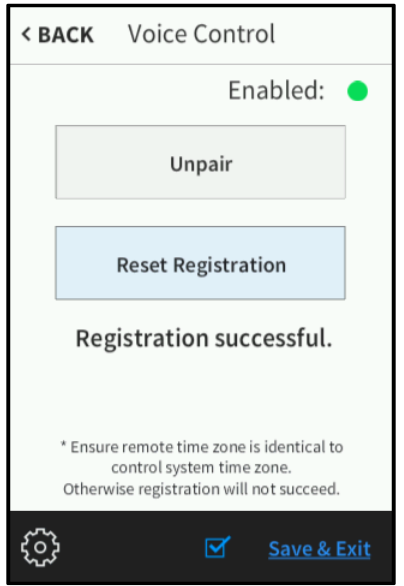

## Voice Control Screen - Registration Successful

NOTE: If a registration error displays, ensure that the TSR-310 is connected to the control system over IP, that the control system is connected to the voice services provider, that the voice registration program is running and has been programmed correctly, and that the time zone has been set correctly.

Crestron Electronics, Inc. 15 Volvo Drive, Rockleigh, NJ 07647 Tel: 888.CRESTRON Fax: 201.767.7576

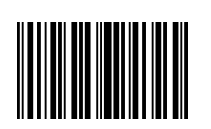

 Supplemental Guide – DOC. 8226D (2049523 ) 9 Specifications subject to www.crestron.com change without notice.